VERSION 1.0 JUIN 2023 702P09022

# Imprimantes Xerox® B410 et C410 -<br>Serveur Web intégré

Guide de l'administrateur

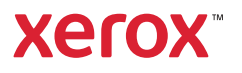

© 2023 Xerox Corporation. Tous droits réservés. Xerox® est une marque de Xerox Corporation aux États-Unis et dans d'autres pays.

Adobe®, le logo Adobe PDF, Adobe® Reader®, Adobe® Type Manager®, ATM™, Flash®, Macromedia®, Photoshop® et PostScript® sont des marques de commerce ou des marques déposées de Adobe Systems, Inc.

Apple®, Bonjour®, EtherTalk™, TrueType®, iPad®, iPhone®, iPod®, iPod touch®, AirPrint® et AirPrint Logo®, Mac®, Mac OS® et Macintosh® sont des marques déposées d'Apple Inc., aux États-Unis et/ou dans d'autres pays.

Le service de messagerie Web Gmail™ et la plate-forme de technologies pour les mobiles Android™ sont des marques déposées de Google, Inc.

HP-GL®, HP-UX® et PCL® sont des marques déposées de Hewlett-Packard Corporation aux États-Unis et/ou dans d'autres pays.

IBM® et AIX® sont des marques déposées de International Business Machines Corporation aux États-Unis et/ou dans d'autres pays.

McAfee®, ePolicy Orchestrator® et McAfee ePO™ sont des marques ou des marques déposées de McAfee, Inc. aux États-Unis et dans d'autres pays.

Microsoft®, Windows Vista®, Windows®, Windows Server® et OneDrive® sont des marques de Microsoft Corporation aux États-Unis et/ou dans d'autres pays.

Mopria est une marque de Mopria Alliance.

PANTONE® et les autres marques commerciales Pantone Inc. sont la propriété de Pantone Inc.

UNIX® est une marque commerciale aux États-Unis et dans d'autres pays, accordée sous licence exclusivement par le biais de X/Open Company Limited.

Linux® est une marque déposée de Linus Torvalds.

Wi-Fi CERTIFIED Wi-Fi Direct® est une marque de Wi-Fi Alliance.

PCL® est une marque déposée de Hewlett-Packard Company. PCL désigne un ensemble de commandes de l'imprimante (langage) et de fonctions inclus dans les produits d'imprimante. Cette imprimante est conçue pour être compatible avec le langage PCL. Cela signifie qu'elle reconnaît les commandes PCL utilisées dans divers programmes et que l'imprimante émule les fonctions correspondant à ces commandes.

Les autres marques sont la propriété de leurs détenteurs respectifs.

BR38770

# Table des matières

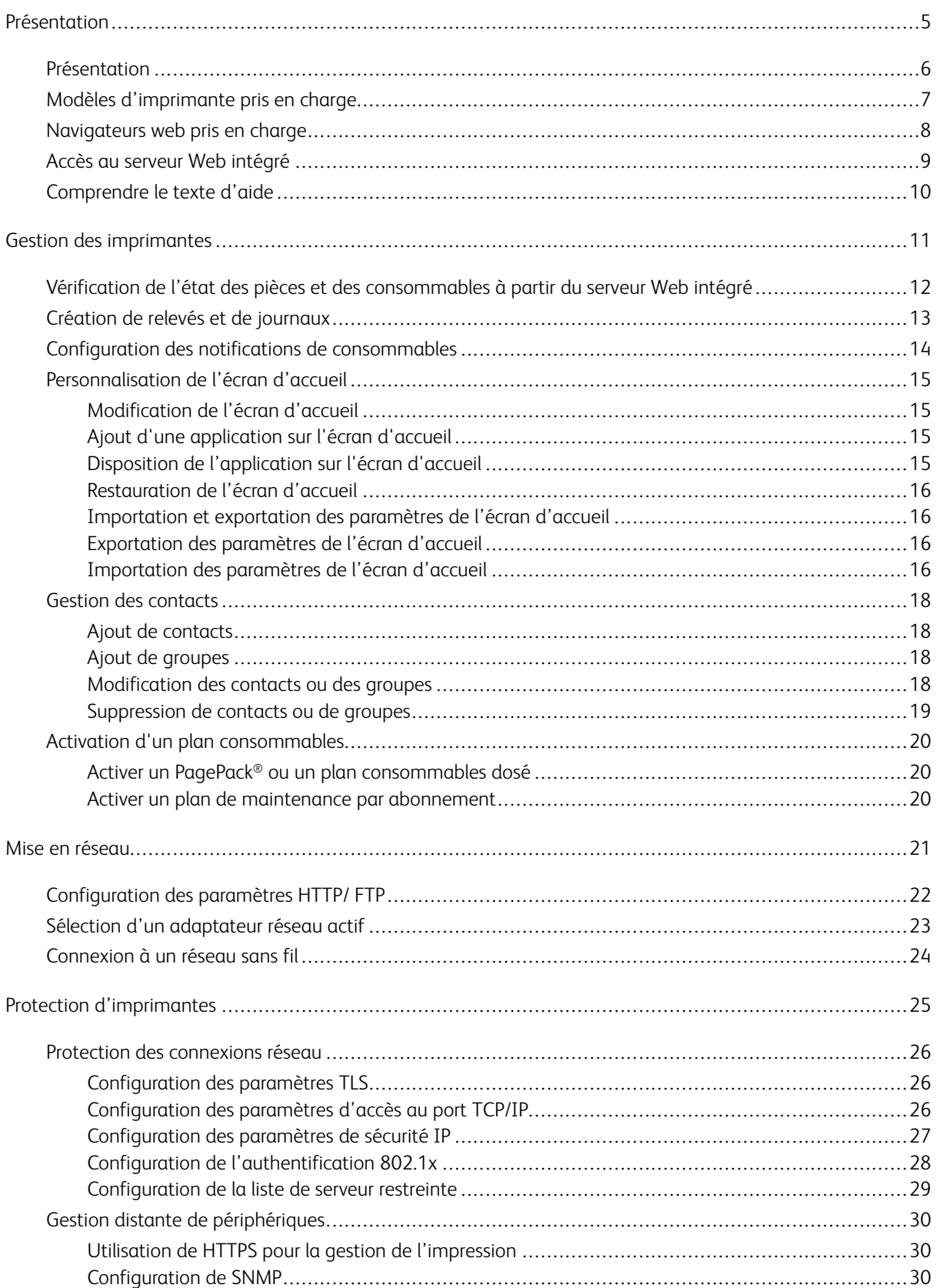

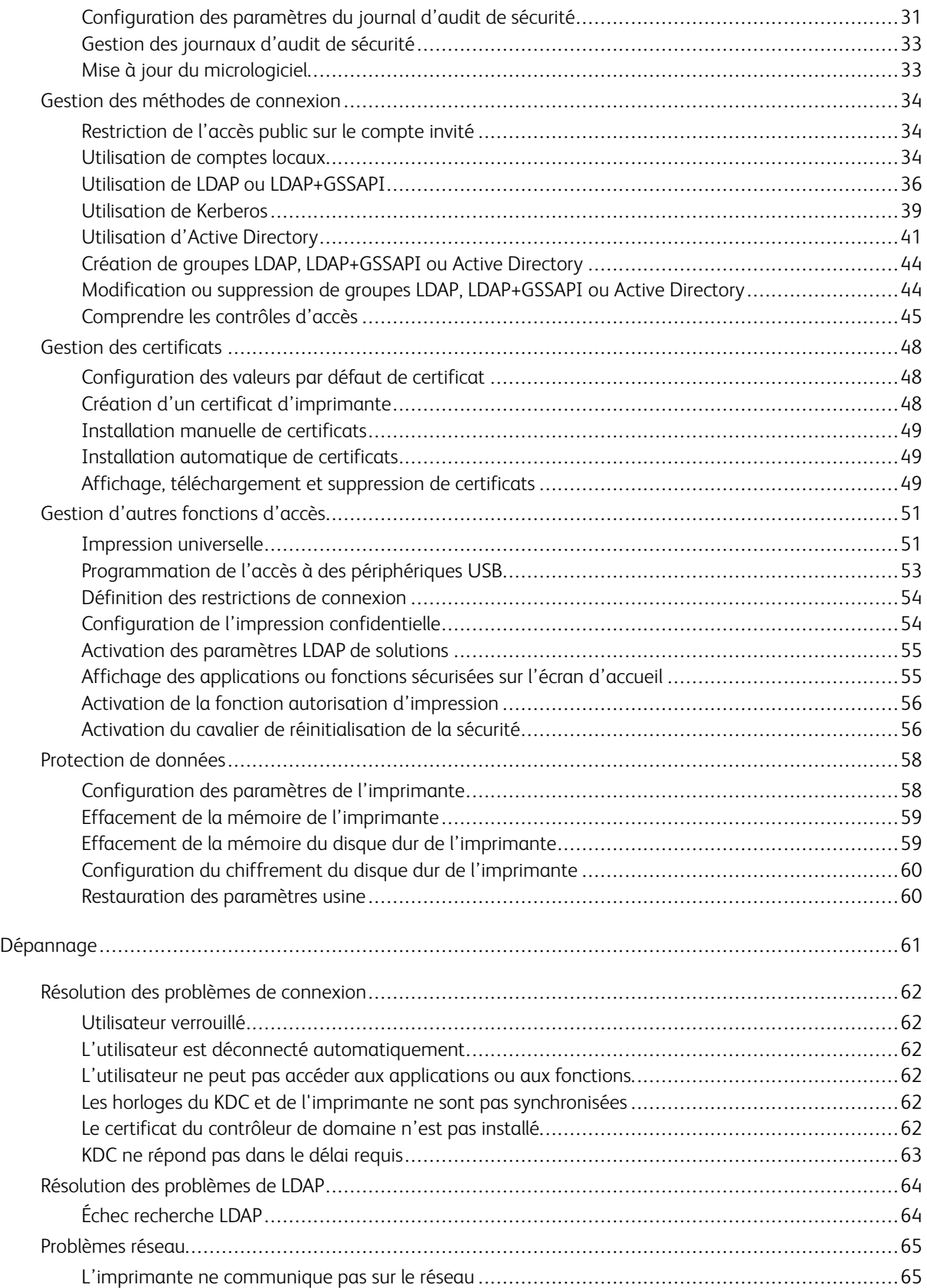

# <span id="page-4-0"></span>Présentation

Ce chapitre contient :

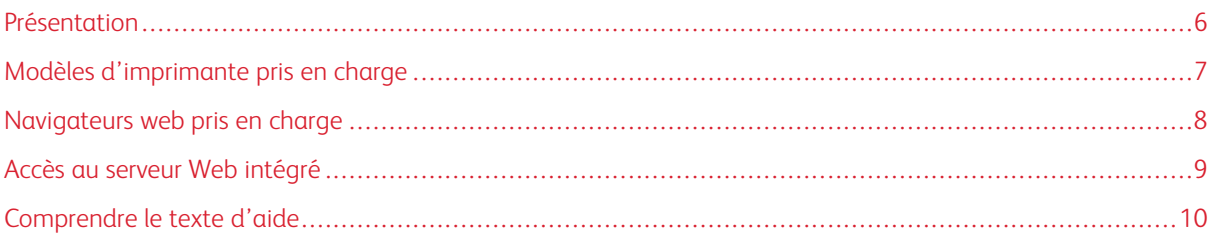

# <span id="page-5-0"></span>Présentation

Utilisez ce document pour gérer et configurer les paramètres d'imprimante, de réseau et de sécurité à l'aide du serveur Web intégré. Pour sécuriser l'imprimante, combinez des méthodes de connexion et des contrôles d'accès pour définir les utilisateurs autorisés à utiliser l'imprimante et les fonctions accessibles.

Avant de commencer, assurez-vous que les paramètres de l'imprimante sont configurés pour le courrier électronique. Pour plus de détails, reportez-vous au Guide de l'utilisateur de votre modèle d'imprimante.

De plus, identifiez les conditions suivantes :

- La méthode de connexion à utiliser :
	- Comptes locaux : Utilisez les méthodes d'authentification disponibles sur l'imprimante. Les identifiants de l'utilisateur sont stockés dans la mémoire de l'imprimante.
	- LDAP (Lightweight Directory Access Protocol)
	- LDAP+GSSAPI (Generic Security Services Application Program Interface)
	- **Kerberos**
	- Active Directory
- Autres solutions à inclure :
	- Authentification par carte à puces : une collection d'applications utilisées pour sécuriser l'accès aux imprimantes et à leurs fonctions. Les applications vous permettent de vous connecter à une imprimante manuellement ou à l'aide d'une carte à puce, puis d'envoyer des courriers électroniques et de lancer des travaux d'impression en toute sécurité. Dans une application, vous pouvez configurer davantage de paramètres de sécurité, tels que la signature et le chiffrement des courriers électroniques.
	- Authentification par carte : accès sécurisé à une imprimante à l'aide d'un lecteur de carte. Lorsque les utilisateurs glissent leur badge, leurs identifiants sont authentifiés par une imprimante maître, LDAP ou un fournisseur de services d'identité.
- Le groupe auquel appartiennent les utilisateurs. Vous pouvez créer des groupes après avoir créé les méthodes de connexion.
- Les applications, les fonctions et les paramètres de gestion de l'imprimante auxquels les utilisateurs peuvent accéder.

Remarque : Les droits d'administrateur sont nécessaires pour configurer ou corriger les paramètres de sécurité.

# <span id="page-6-0"></span>Modèles d'imprimante pris en charge

Les modèles d'imprimante pris en charge sont les suivants :

- Imprimantes Xerox® B410
- Imprimantes couleur Xerox® C410

# <span id="page-7-0"></span>Navigateurs web pris en charge

- Google Chrome™ version 32 ou ultérieure
- Microsoft Edge
- Mozilla Firefox version 24 ou ultérieure
- Apple Safari version 6 ou ultérieure

# <span id="page-8-0"></span>Accès au serveur Web intégré

- 1. Obtenez l'adresse IP de l'imprimante. Effectuez l'une des opérations suivantes :
	- Accédez à l'adresse IP de l'imprimante à l'écran d'accueil.
	- Affichez l'adresse IP dans les sections Informations réseau ou TCP/IP du menu Réseau/Ports.
- 2. Ouvrez un navigateur Web, puis saisissez l'adresse IP de l'imprimante.

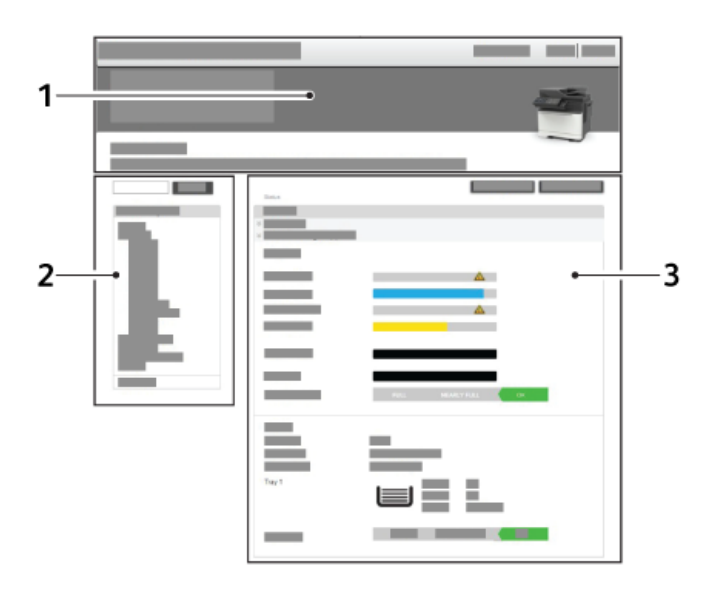

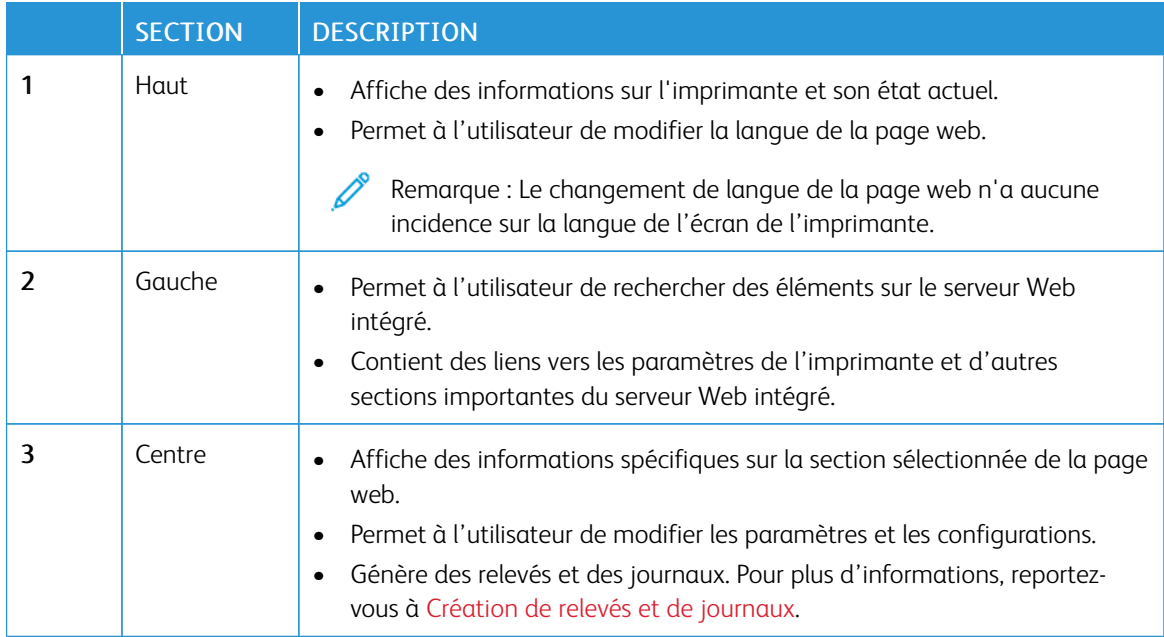

# <span id="page-9-0"></span>Comprendre le texte d'aide

Le texte d'aide est une description courte et concise d'un paramètre ou d'une page qui indique son utilisation ou fournit des détails sur le comportement de l'imprimante lorsque vous appliquez une modification. Il apparaît à droite du champ du paramètre, sous les en-têtes de page ou de section, ou au bas de la page Web. Le texte d'aide fournit également à l'utilisateur une plage d'entrées de données acceptables.

# <span id="page-10-0"></span>Gestion des imprimantes

# Ce chapitre contient :

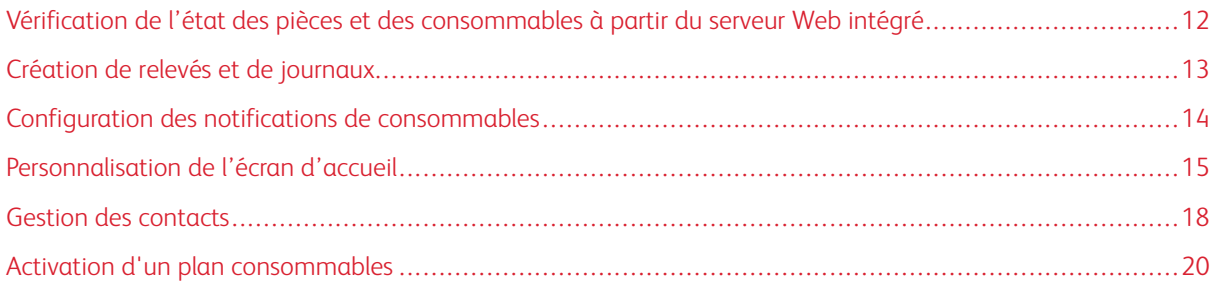

<span id="page-11-0"></span>Vérification de l'état des pièces et des consommables à partir du serveur Web intégré

Remarque : Assurez-vous que l'ordinateur et l'imprimante sont connectés au même réseau.

- 1. Pour définir l'adresse IP de l'imprimante, procédez comme suit :
	- Accédez à l'adresse IP de l'imprimante à l'écran d'accueil.
	- Affichez l'adresse IP dans les sections Informations réseau ou Ethernet du menu Réseau/Ports.
- 2. Ouvrez un navigateur Web, puis saisissez l'adresse IP de l'imprimante.
- 3. Pour afficher l'état des pièces et consommables, cliquez sur État > Consommables.

#### <span id="page-12-0"></span>Création de relevés et de journaux

- 1. Dans le serveur Web intégré, cliquez sur Paramètres > Relevés.
- 2. Sélectionnez un relevé ou un journal.
	- Page des paramètres de menus : afficher les préférences, les paramètres et les configurations de l'imprimante.
	- Périphérique :
		- Informations périphérique : afficher des informations sur l'imprimante.
		- Statistiques du périphérique : afficher l'utilisation de l'imprimante et l'état des consommables
		- Liste des profils : afficher la liste des profils stockés dans l'imprimante.
	- Imprimer, Imprimer répertoire : afficher les ressources stockées sur le lecteur flash ou le disque dur de l'imprimante.

Remarque : Ce relevé ne s'affiche que lorsqu'un lecteur flash ou un disque dur d'imprimante est installé.

- Raccourcis :
	- Tous les raccourcis : afficher la liste de tous les raccourcis stockés dans l'imprimante.
	- Raccourcis courrier électronique : afficher la liste de tous les raccourcis courriel stockés dans l'imprimante.
	- Raccourcis FTP : afficher la liste de tous les raccourcis FTP stockés dans l'imprimante.
	- Raccourcis dossier réseau : afficher la liste de tous les raccourcis de dossier réseau stockés dans l'imprimante.
- Réseau :
	- Page de configuration du réseau : afficher les paramètres sans fil et réseau configurés sur l'imprimante.

Remarque : Ce relevé n'est disponible que sur des imprimantes réseau et celles connectées à des serveurs d'impression.

• Clients connectés au Wi-Fi Direct : afficher la liste des périphériques qui sont connectés à l'imprimante via Wi-Fi Direct.

Remarque : Ce relevé ne s'affiche que lorsque l'option Activer Wi-Fi Direct est définie sur Activé.

# <span id="page-13-0"></span>Configuration des notifications de consommables

- 1. Ouvrez un navigateur Web, puis saisissez l'adresse IP de l'imprimante dans le champ d'adresse.
- 2. L'adresse IP de l'imprimante est affichée sur l'écran d'accueil.

L'adresse IP apparaît sous la forme de quatre séries de chiffres séparées par des points, par exemple 123.123.123.123.

Si vous utilisez un serveur proxy, pour charger la page Web correctement, désactivez temporairement le serveur proxy

- 3. Cliquez sur Paramètres > Périphérique > Notifications.
- 4. Dans le menu Consommables, cliquez sur Notifications conso. perso.
- 5. Sélectionnez une notification pour chaque élément de consommable.
- 6. Appliquez les modifications.

### <span id="page-14-0"></span>Personnalisation de l'écran d'accueil

Cette fonction permet aux utilisateurs de personnaliser les applications depuis l'écran de leur imprimante. Elle offre la possibilité aux utilisateurs d'ajouter, de supprimer ou de réorganiser les applications sur l'écran d'accueil et d'autres pages. Ces derniers peuvent également personnaliser les étiquettes d'application.

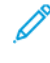

Remarque : Pour les imprimantes équipées d'un écran de 4,3 pouces, l'écran d'accueil peut accueillir huit applications. Pour les imprimantes équipées d'un écran de 7 pouces, l'écran d'accueil peut accueillir 15 applications.

#### <span id="page-14-1"></span>**MODIFICATION DE L'ÉCRAN D'ACCUEIL**

- 1. Dans le serveur Web intégré, cliquez sur Paramètres > > Périphérique > > Personnalisation de l'écran d'accueil.
- 2. Sélectionnez une imprimante dans la liste, puis procédez comme suit :
	- a. Cliquez sur Modifier.
	- b. Dans le champ Etiquette de l'application, tapez le nom de l'application.
		- L'étiquette de l'application peut comporter jusqu'à 20 caractères.
		- Cliquez sur Restaurer l'application pour restaurer l'étiquette de l'application.
- 3. Cliquez sur Enregistrer.
- Cliquez sur Supprimer pour retirer l'application de la liste.
- L'option Modifier est désactivée pour les applications ESPACE VIDE et eSF.

#### <span id="page-14-2"></span>**AJOUT D'UNE APPLICATION SUR L'ÉCRAN D'ACCUEIL**

Pour ajouter une application sur l'écran d'accueil, procédez comme suit :

- 1. Cliquez sur + pour ajouter une application.
- 2. Sélectionnez les applications à ajouter.
- 3. Cliquez sur Ajouter.
	- $\mathcal{R}$  Remarque :
		- Vous pouvez limiter le nombre d'applications à afficher sur une page spécifique.
		- Si le nombre d'applications sur une page en particulier atteint la limite, l'icône d'ajout correspondant à cette page est désactivée.

#### <span id="page-14-3"></span>**DISPOSITION DE L'APPLICATION SUR L'ÉCRAN D'ACCUEIL**

Pour disposer l'application sur l'écran d'accueil, procédez comme suit :

- 1. Sélectionnez une application.
- 2. Glissez-déposez l'application sur la page de destination.

#### 3. Cliquez sur Enregistrer.

#### Remarque :

- L'expression « page 1 » représente la première page de l'écran d'accueil, tandis qu'« autres pages » correspond aux pages suivantes. Vous pouvez glisser-déplacer les applications vers et depuis la page 1 vers d'autres pages.
- Vous pouvez réorganiser les applications de la page 1, mais pas des autres pages.
- Vous ne pouvez pas glisser-déplacer des applications sur une page qui a atteint sa capacité maximale d'applications.
- Si la page ne contient plus qu'une seule application, vous ne pouvez pas la faire glisser en dehors de la page.

#### <span id="page-15-0"></span>**RESTAURATION DE L'ÉCRAN D'ACCUEIL**

Pour restaurer l'écran d'accueil, procédez comme suit :

- 1. Pour rétablir l'étiquette et l'emplacement par défaut des applications, cliquez sur Restaurer l'écran d'accueil.
- 2. Cliquez sur Restaurer.

#### <span id="page-15-1"></span>**IMPORTATION ET EXPORTATION DES PARAMÈTRES DE L'ÉCRAN D'ACCUEIL**

Vous pouvez importer ou exporter les paramètres de l'écran d'accueil d'une à imprimante à une autre. Une application native ou eSF non prise en charge apparaît comme ESPACE VIDE sur l'écran d'accueil de l'imprimante en question.

#### <span id="page-15-2"></span>**EXPORTATION DES PARAMÈTRES DE L'ÉCRAN D'ACCUEIL**

Pour exporter les paramètres de l'écran d'accueil, procédez comme suit :

- 1. Sur le serveur Web intégré, cliquez sur Exporter la configuration > Personnaliser.
- 2. Sélectionnez Icônes visibles de l'écran d'accueil.
- 3. Cliquez sur Exporter.
	- Remarque : Les fichiers sont exportés au format ZIP.

#### <span id="page-15-3"></span>**IMPORTATION DES PARAMÈTRES DE L'ÉCRAN D'ACCUEIL**

Pour importer les paramètres de l'écran d'accueil, procédez comme suit :

- 1. Sur le serveur Web intégré, cliquez sur Importer la configuration.
- 2. Sélectionnez le dossier, puis cliquez sur Importer.

### 3. Cliquez sur OK.

Remarque : Si les fichiers ne sont pas importés correctement, un message d'avertissement s'affiche.

# <span id="page-17-0"></span>Gestion des contacts

#### <span id="page-17-1"></span>**AJOUT DE CONTACTS**

Remarque : Ce paramètre n'est disponible que sur certains modèles d'imprimante.

- 1. Ouvrez un navigateur Web, puis saisissez l'adresse IP de l'imprimante dans le champ d'adresse.
- 2. L'adresse IP de l'imprimante est affichée sur l'écran d'accueil.

L'adresse IP apparaît sous la forme de quatre séries de chiffres séparées par des points, par exemple 123.123.123.123.

Si vous utilisez un serveur proxy, pour charger la page Web correctement, désactivez temporairement le serveur proxy

- 3. Cliquez sur Carnet d'adresses.
- 4. Dans la section Contacts, ajoutez un contact.
	- $\mathscr{O}$ Remarque : Vous pouvez attribuer le contact à un ou plusieurs groupes.
- 5. Si nécessaire, spécifiez une méthode de connexion pour permettre l'accès à l'application.
- 6. Appliquez les modifications.

#### <span id="page-17-2"></span>**AJOUT DE GROUPES**

Remarque : Ce paramètre n'est disponible que sur certains modèles d'imprimante.

- 1. Ouvrez un navigateur Web, puis saisissez l'adresse IP de l'imprimante dans le champ d'adresse.
- 2. L'adresse IP de l'imprimante est affichée sur l'écran d'accueil.

L'adresse IP apparaît sous la forme de quatre séries de chiffres séparées par des points, par exemple 123.123.123.123.

Si vous utilisez un serveur proxy, pour charger la page Web correctement, désactivez temporairement le serveur proxy

- 3. Cliquez sur Carnet d'adresses.
- 4. Dans la section Groupes de contacts, ajoutez un nom de groupe.
	- Remarque : Vous pouvez attribuer un ou plusieurs contacts au groupe.
- 5. Appliquez les modifications.

#### <span id="page-17-3"></span>**MODIFICATION DES CONTACTS OU DES GROUPES**

Remarque : Ce paramètre n'est disponible que sur certains modèles d'imprimante.

1. Ouvrez un navigateur Web, puis saisissez l'adresse IP de l'imprimante dans le champ d'adresse.

2. L'adresse IP de l'imprimante est affichée sur l'écran d'accueil.

L'adresse IP apparaît sous la forme de quatre séries de chiffres séparées par des points, par exemple 123.123.123.123.

Si vous utilisez un serveur proxy, pour charger la page Web correctement, désactivez temporairement le serveur proxy

- 3. Cliquez sur Carnet d'adresses.
- 4. Effectuez l'une des opérations suivantes :
	- Dans la section Contacts, cliquez sur le nom d'un contact, puis modifiez les informations.
	- Dans la section Groupes de contacts, cliquez sur un nom de groupe, puis modifiez les informations.
- 5. Appliquez les modifications.

#### <span id="page-18-0"></span>**SUPPRESSION DE CONTACTS OU DE GROUPES**

Remarque : Ce paramètre n'est disponible que sur certains modèles d'imprimante.

- 1. Ouvrez un navigateur Web, puis saisissez l'adresse IP de l'imprimante dans le champ d'adresse.
- 2. L'adresse IP de l'imprimante est affichée sur l'écran d'accueil.

L'adresse IP apparaît sous la forme de quatre séries de chiffres séparées par des points, par exemple 123.123.123.123.

Si vous utilisez un serveur proxy, pour charger la page Web correctement, désactivez temporairement le serveur proxy

- 3. Cliquez sur Carnet d'adresses.
- 4. Effectuez l'une des opérations suivantes :
	- Dans la section Contacts, sélectionnez un contact que vous souhaitez supprimer.
	- Dans la section Groupes de contacts, sélectionnez un nom de groupe que vous souhaitez supprimer.

# <span id="page-19-0"></span>Activation d'un plan consommables

Votre représentant Xerox propose des plans consommables et de maintenance.

- Les plans PagePack™ et dosés sont basés sur un coût par page et incluent toute la maintenance et les consommables pour votre imprimante dans un seul contrat. Lorsqu'une cartouche de démarrage est remplacée par une cartouche PagePack® ou dosée, l'imprimante configure le programme automatiquement.
- Un plan de maintenance sur abonnement permet à l'imprimante de surveiller les consommables et, lorsque ceux-ci viennent à manquer, des consommables de rechange sont commandés automatiquement.

Remarque : Les plans de maintenance sur abonnement ne sont pas proposés dans tous les pays.

Pour plus d'informations sur les plans de maintenance et de consommables Xerox®, contactez votre représentant Xerox.

#### <span id="page-19-1"></span>**ACTIVER UN PAGEPACK ® OU UN PLAN CONSOMMABLES DOSÉ**

Lorsque vous avez souscrit un programme de réapprovisionnement de consommables, vous devez l'activer à intervalles réguliers. Pour activer le plan souscrit sur l'imprimante, contactez votre représentant Xerox afin d'obtenir un code d'activation du contrat en question.

Pour entrer le code d'activation du contrat de consommables, procédez comme suit :

- 1. Depuis le serveur Web intégré, connectez-vous en tant qu'administrateur.
- 2. Pour Paramètres, cliquez sur Plan consommables.
- 3. Pour Plan consommables, cliquez sur Activation du plan.
- 4. Dans le champ Code d'activation, saisissez le code d'activation du contrat de consommables.
- 5. Cliquez sur Activer le plan.

#### <span id="page-19-2"></span>**ACTIVER UN PLAN DE MAINTENANCE PAR ABONNEMENT**

Pour un plan de maintenance par abonnement, faites ce qui suit :

- 1. Depuis le serveur Web intégré, connectez-vous en tant qu'administrateur.
- 2. Pour Paramètres, cliquez sur Plan consommables.
- 3. Pour Plan consommables, cliquez sur Maintenance par abonnement.
- 4. Pour la maintenance par abonnement, cliquez sur Vérifier l'abonnement, puis suivez les instructions de votre représentant Xerox.

# <span id="page-20-0"></span>Mise en réseau

Ce chapitre contient :

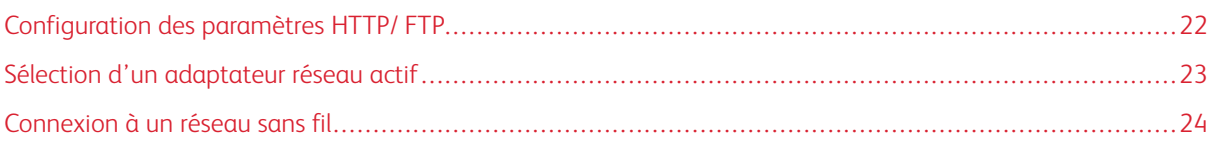

# <span id="page-21-0"></span>Configuration des paramètres HTTP/ FTP

Remarque : Ces paramètres ne sont disponibles que sur les imprimantes réseau ou les imprimantes connectées à des serveurs d'impression.

- 1. Dans le serveur Web intégré, cliquez sur Paramètres > Réseau/Ports > Paramètres HTTP/FTP.
- 2. Configurez les paramètres.

#### Proxy

- Adresse IP du proxy HTTP : configurer les paramètres du serveur HTTP.
- Port IP par défaut HTTP : le port HTTP par défaut est 80.
- Adresse IP du proxy FTP : configurer les paramètres du serveur FTP.
- Port IP par défaut FTP : le port FTP par défaut est 21.
- Authentification : indiquer les informations d'identification d'authentification.
- Nom d'utilisateur : indiquer le nom d'utilisateur unique.
- Mot de passe : indiquer le mot de passe unique.
- Domaines locaux : spécifier des noms de domaine pour les serveurs HTTP et FTP.

#### Autres paramètres

- Activer le serveur HTTP : permet l'accès au serveur Web intégré pour la surveillance et la gestion de l'imprimante.
- Activer HTTPS : configurer les paramètres HTTPS (HyperText Transfer Protocol Secure).
- Forcer les connexions HTTPS : forcer l'imprimante à utiliser les connexions HTTPS.
- Activer FTP/TFTP : envoyer des fichiers via FTP.
- Certificat de périphérique HTTPS
- Délai des requêtes HTTP/FTP : spécifier le délai avant l'arrêt de la connexion au serveur.
- Nombre d'essais des requêtes HTTP/FTP : définir le nombre de tentatives de connexion au serveur HTTP/FTP.
- 3. Cliquez sur Enregistrer.

### <span id="page-22-0"></span>Sélection d'un adaptateur réseau actif

- 1. Dans le serveur Web intégré, cliquez sur Paramètres > Réseau/Ports > Informations réseau > Réseau actif.
- 2. Sélectionnez l'adaptateur réseau.
	- Auto : passer automatiquement à une connexion réseau disponible.

 $\mathscr{O}$ Remarque : La connexion Ethernet est prioritaire sur la connexion sans fil. Débranchez le câble Ethernet pour permettre à l'imprimante de détecter le réseau sans fil configuré.

- Réseau standard : désactiver la connexion au réseau sans fil et configurer l'imprimante pour qu'elle se connecte uniquement via une connexion Ethernet.
- Sans fil : désactiver la connexion au réseau Ethernet et configurer l'imprimante pour qu'elle se connecte uniquement via une connexion sans fil.

 $\mathscr{O}$ Remarque : Ce paramètre apparaît uniquement lorsqu'un adaptateur réseau sans fil est installé dans l'imprimante.

3. Cliquez sur Enregistrer.

# <span id="page-23-0"></span>Connexion à un réseau sans fil

Avant de commencer, vérifiez ce qui suit :

- L'imprimante est connectée temporairement à un réseau Ethernet.
- Votre imprimante est dotée d'un adaptateur réseau sans fil qui fonctionne. Pour plus d'informations, reportez-vous à la feuille d'instructions fournie avec votre adaptateur réseau sans fil.
- 1. Dans le serveur Web intégré, cliquez sur Paramètres > Réseau/Ports > Sans fil.
- 2. Modifiez les paramètres pour qu'ils correspondent à ceux de votre routeur sans fil.

 $\mathscr{O}^{\circ}$ Remarque : Veillez à saisir le bon nom de réseau.

- 3. Cliquez sur Enregistrer.
- 4. Débranchez le câble Ethernet et attendez au moins une minute.
- 5. Assurez-vous que l'imprimante est connectée à un réseau. Imprimez une page de configuration réseau, puis dans la section Sans fil, assurez-vous que l'état de la carte indique Connecté. Pour plus de détails, reportez-vous à la section *Mise en réseau* du Guide de l'utilisateur de votre modèle d'imprimante.

# <span id="page-24-0"></span>Protection d'imprimantes

Ce chapitre contient :

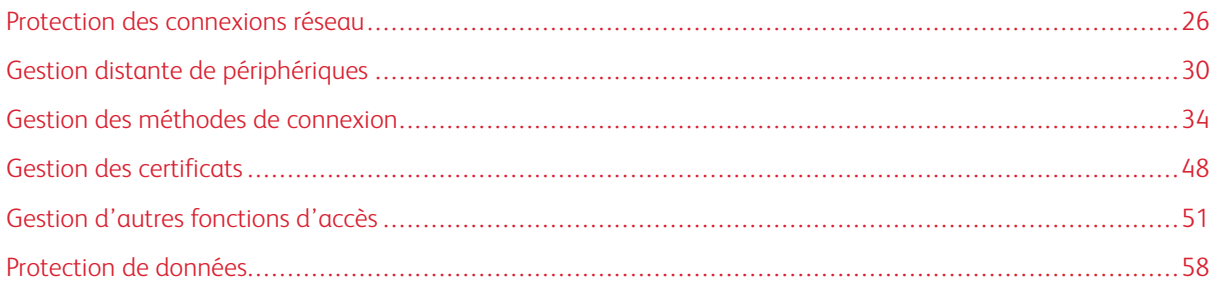

### <span id="page-25-0"></span>Protection des connexions réseau

#### <span id="page-25-1"></span>**CONFIGURATION DES PARAMÈTRES TLS**

TLS chiffre la communication du périphérique sur un réseau pour assurer la confidentialité et l'intégrité des données client.

Pour configurer TLS :

- 1. Dans le serveur Web intégré, cliquez sur Paramètres > Réseau/Ports > TCP/IP.
- 2. Pour la version TLS pour la communication sécurisée de périphérique sur un réseau, activez TLSv1.0, TLSv1.1 ou TLSv1.2. Ces paramètres concernent uniquement le serveur Web intégré. Ils ne concernent pas les clients utilisant TLS.

Remarque : TLSv1.3 est pris en charge par défaut et ne peut pas être désactivé. Désélectionner les autres paramètres TLS forcera le serveur Web intégré à utiliser TLSv1.3 uniquement.

3. Cliquez sur Enregistrer.

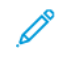

Remarque : Reportez-vous aux listes de chiffrement SSL et SSL TLSv1.3 pour la configuration du protocole TLS enregistré.

#### <span id="page-25-2"></span>**CONFIGURATION DES PARAMÈTRES D'ACCÈS AU PORT TCP/IP**

Vous pouvez contrôler les activités du réseau du périphérique en configurant ce dernier pour filtrer le trafic sur des connexions réseau spécifiques. Vous pouvez désactiver des protocoles, notamment FTP, HTTP et Telnet.

Le filtrage des ports sur les périphériques désactive les connexions réseau individuellement. Lorsqu'un port est fermé, un appareil ne répond pas au trafic sur ce dernier, même si l'application réseau correspondante est activée.

Nous vous recommandons de fermer tous les ports que vous ne prévoyez pas d'utiliser en fonctionnement standard.

- 1. Dans le serveur Web intégré, cliquez sur Paramètres > Réseau/Ports > TCP/IP.
- 2. Activez l'accès aux ports TCP/IP.
- 3. Cliquez sur Enregistrer.

Remarque : Reportez-vous aux listes de chiffrement SSL et SSL TLSv1.3 pour la configuration du protocole TLS enregistré.

#### <span id="page-26-0"></span>**CONFIGURATION DES PARAMÈTRES DE SÉCURITÉ IP**

Appliquez la sécurité IP (IPsec) entre l'imprimante et la station de travail ou le serveur pour sécuriser le trafic entre les systèmes avec un chiffrement fort. Les imprimantes prennent en charge IPsec avec des clés prépartagées (PSK) et des certificats. Vous pouvez utiliser les deux options simultanément.

Lorsque vous utilisez l'authentification PSK, les imprimantes sont configurées pour établir une connexion IPsec sécurisée avec sept autres systèmes au maximum. Les imprimantes et les systèmes sont configurés avec une clé ou une phrase secrète qui permet d'authentifier les systèmes et chiffrer les données.

Lorsque vous utilisez l'authentification par certificat d'autorité de certification, les imprimantes sont configurées pour établir une connexion IPsec sécurisée avec cinq systèmes ou sous-réseaux au maximum. Les imprimantes échangent des données en toute sécurité avec de nombreux systèmes et le processus est intégré à une infrastructure PKI ou CA. Les certificats offrent une solution robuste et évolutive, sans qu'il soit nécessaire de configurer ou de gérer des clés ou des phrases secrètes.

- 1. Dans le serveur Web intégré, cliquez sur Paramètres > Réseau/Ports > IPsec.
- 2. Sélectionnez Activer IPSec.
- 3. Pour spécifier les méthodes de chiffrement et d'authentification de l'imprimante, configurez les paramètres suivants :
	- Configuration de base
	- Proposition de groupe DH (Diffie-Hellman)

Remarque : Cette fonction est activée lorsque l'option Configuration de base est définie sur Compatibilité.

- Méthode de chiffrement proposée
- Remarque : Cette fonction est activée lorsque l'option Configuration de base est définie sur Compatibilité.
- Méthode d'authentification proposée

Remarque : Cette fonction est activée lorsque l'option Configuration de base est définie sur Compatibilité.

- Certificat de périphérique IPSec
- Remarque : Avant de pouvoir sélectionner un certificat de périphérique, assurez-vous que le certificat est installé. Pour plus d'informations, reportez-vous à la section Gestion des [certificats.](#page-47-0)
- Durée de vie SA IKE (heures) : la valeur par défaut est 24.
- Remarque : Lorsque l'option Configuration de base est définie sur Sécurisé, cette fonction est désactivée.
- Durée de vie SA IPSec (heures) : la valeur par défaut est 8.

Remarque : Lorsque l'option Configuration de base est définie sur Sécurisé, cette fonction est désactivée.

- 4. Effectuez une ou plusieurs des opérations suivantes :
	- Dans la section Connexions authentifiées par clé pré-partagée, saisissez l'adresse IP de l'imprimante client que vous souhaitez connecter à l'imprimante à l'aide de l'authentification IPSec par clé prépartagée.
	- Dans la section Connexions authentifiées par certificat, saisissez l'adresse IP de l'imprimante client que vous souhaitez connecter à l'imprimante à l'aide de l'authentification IPSec par certificat.
- 5. Cliquez sur Enregistrer.
	- Si aucun certificat d'autorité de certification n'est ajouté, le certificat par défaut est utilisé.
	- Si vous utilisez l'authentification PSK, saisissez la clé correspondante. Conservez la clé pour l'utiliser ultérieurement lors de la configuration des imprimantes clientes.

#### <span id="page-27-0"></span>**CONFIGURATION DE L'AUTHENTIFICATION 802.1X**

Bien que normalement associée aux périphériques et à la connectivité sans fil, l'authentification 802.1x prend en charge les environnements câblés et sans fil.

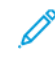

Remarque : Si vous utilisez des certificats numériques pour établir une connexion sécurisée avec le serveur d'authentification, configurez les certificats sur l'imprimante avant de modifier les paramètres d'authentification 802.1x.

Pour plus d'informations, reportez-vous à la section Gestion des [certificats.](#page-47-0)

Remarque : Assurez-vous que toutes les imprimantes du même réseau utilisant 802.1x prennent en charge le même type d'authentification EAP.

- 1. Dans le serveur Web intégré, cliquez sur > Paramètres > Réseau/Ports > 802.1x.
- 2. Dans la section Authentification 802.1x, procédez comme suit :
	- a. Sélectionnez Actif.
	- b. Saisissez le nom de connexion et le mot de passe que l'imprimante utilise pour se connecter au serveur d'authentification.
	- c. Sélectionnez Valider le certificat du serveur.

Remarque : La validation du certificat du serveur est nécessaire lors de l'utilisation de TLS, PEAP et TTLS.

d. Sélectionnez Activer l'enregistrement d'événements.

Avertissement—Dommage potentiel : Pour réduire l'usure des pièces de flash, n'utilisez cette fonction que lorsque cela est nécessaire.

e. Dans la liste Certificats de périphérique 802.1x, sélectionnez un certificat numérique.

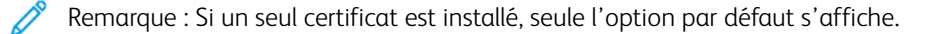

- 3. Dans la section Mécanismes d'authentification autorisés, sélectionnez un ou plusieurs protocoles d'authentification.
	- EAP-MD5, EAP-MSCHAPv2, LEAP et PEAP : ces options exigent un nom de connexion et un mot de passe.
	- EAP-TLS : cette option nécessite un nom de connexion, un certificat d'autorité de certification et un certificat d'imprimante signé.
	- EAP-TTLS : cette option nécessite un nom de connexion et un mot de passe, ainsi qu'un certificat d'autorité de certification.
- 4. Dans le menu Méthode d'authentification TTLS, sélectionnez une méthode d'authentification.
- 5. Cliquez sur Enregistrer.

#### <span id="page-28-0"></span>**CONFIGURATION DE LA LISTE DE SERVEUR RESTREINTE**

Vous pouvez configurer les imprimantes pour qu'elles se connectent uniquement à partir d'une liste d'adresses TCP/IP spécifiées. Cette action bloque toutes les connexions TCP provenant d'autres adresses et protège l'imprimante contre les impressions et les configurations non autorisées.

- 1. Dans le serveur Web intégré, cliquez sur Paramètres > Réseau/Ports > TCP/IP.
- 2. Dans le champ Liste de serveur restreinte, saisissez jusqu'à 50 adresses IP, séparées par des virgules, qui sont autorisées à établir des connexions TCP.
- 3. Cliquez sur Enregistrer.
- 4. Configurez les options de la liste de serveur restreinte :
	- Bloquer tous les ports : cette option s'applique aux ports qui ne sont pas répertoriés dans la liste de serveur restreinte ; elle bloque tout accès aux ports (par défaut).
	- Bloquer l'impression seulement : cette option s'applique aux ports qui ne sont pas répertoriés dans la liste de serveur restreinte ; elle bloque uniquement l'impression.
	- Bloquer l'impression et HTTP seulement : cette option s'applique aux ports qui ne sont pas répertoriés dans la liste de serveur restreinte ; elle bloque uniquement l'impression et HTTP.

# <span id="page-29-0"></span>Gestion distante de périphériques

#### <span id="page-29-1"></span>**UTILISATION DE HTTPS POUR LA GESTION DE L'IMPRESSION**

Pour limiter l'accès du serveur Web intégré de l'imprimante à HTTPS uniquement, désactivez le port HTTP et laissez le port HTTPS (443) actif. Cette action garantit le chiffrement de toutes les communications avec l'imprimante à l'aide du serveur Web intégré.

- 1. Sur le serveur Web intégré, cliquez sur Paramètres > Réseau/Ports > TCP/IP, puis sélectionnez Accès au port TCP/IP.
- 2. Supprimez TCP 80 (HTTP).
- 3. Cliquez sur Enregistrer.

#### <span id="page-29-2"></span>**CONFIGURATION DE SNMP**

#### **Configuration des paramètres des versions SNMP 1 et 2c**

- 1. Dans le serveur Web intégré, cliquez sur Paramètres > Réseau/Ports > SNMP.
- 2. Dans la section SNMP Versions 1 et 2c. sélectionnez Activé.
- 3. Dans la section SNMP Versions 1 et 2c, sélectionnez Autoriser jeu SNMP.
- 4. Dans le champ Communauté SNMP GET, nommez l'identifiant de la communauté SNMP GET. Le nom de communauté par défaut est public.
- 5. Dans le champ Communauté SNMP SET, saisissez une variable pour SNMP SET. La variable par défaut est private.
- 6. Pour faciliter l'installation automatique des pilotes d'imprimante et d'autres applications d'impression, sélectionnez Activer la base MIB du moniteur du port d'imprimante.
- 7. Cliquez sur Enregistrer.

#### **Configuration des paramètres SNMP Version 3**

Avant de commencer, désactivez les versions SNMP 1 et 2c.

- 1. Dans le serveur Web intégré, cliquez sur Paramètres > Réseau/Ports > SNMP.
- 2. Dans la section SNMP Version 3, sélectionnez Activé.
- 3. Le cas échéant, fournissez vos identifiants d'authentification pour configurer les options suivantes.
	- Configurer les identifiants de lecture et d'écriture : autoriser l'installation et les modifications de la configuration à distance ainsi que la surveillance de l'imprimante.
	- Configurer les identifiants de lecture seule : autoriser uniquement le suivi de l'imprimante.
- 4. Dans le menu Hachage de l'authentification, sélectionnez la fonction de hachage de votre serveur SNMP.
- 5. Sous Niveau d'authentification minimum, sélectionnez Authentification, confidentialité.
- 6. Dans le menu Algorithme de confidentialité, sélectionnez le paramètre le plus fort pris en charge par votre environnement réseau.
- 7. Cliquez sur Enregistrer.

#### **Configuration d'interruptions SNMP**

Après avoir configuré les paramètres SNMP, vous pouvez personnaliser les alertes qui sont envoyées au système de gestion du réseau en désignant les événements (interruptions SNMP) qui déclenchent un message d'alerte.

- 1. Dans le serveur Web intégré, cliquez sur Paramètres > Réseau/Ports > SNMP > Définir les interruptions SNMP.
- 2. Dans l'un des champs d'adresse IP, tapez l'adresse IP du serveur de gestion de réseau ou de la station de surveillance.
- 3. Sélectionnez les conditions pour lesquelles vous souhaitez générer une alerte.
- 4. Cliquez sur Enregistrer.

#### <span id="page-30-0"></span>**CONFIGURATION DES PARAMÈTRES DU JOURNAL D'AUDIT DE SÉCURITÉ**

Le journal d'audit de sécurité permet aux administrateurs de surveiller les événements liés à la sécurité sur un appareil, notamment l'échec de l'autorisation de l'utilisateur, la réussite de l'authentification de l'administrateur et le téléchargement de fichiers Kerberos sur un périphérique. Par défaut, les journaux de sécurité sont stockés sur le périphérique, mais ils peuvent également être transmis à un serveur de journaux système réseau (syslog) pour traitement ou stockage.

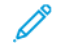

Remarque : Les paramètres de journal d'audit de sécurité sont disponibles pour certains modèles d'imprimante uniquement.

Xerox vous recommande d'activer la vérification dans les environnements sécurisés.

- 1. Dans le serveur Web intégré, cliquez sur Paramètres > Sécurité > Journal d'audit de sécurité.
- 2. Pour activer la journalisation de l'audit de sécurité, sélectionnez Activer l'audit. L'option de transmission à un serveur syslog de réseau vous permet d'utiliser à la fois le serveur syslog distant et la journalisation interne.
- 3. Configurez la transmission à un serveur syslog de réseau.
	- a. Sélectionnez Activer syslog distant.
- b. Configurez les paramètres Syslog distant.
	- Serveur Syslog distant : noter l'adresse IP ou le nom d'hôte du serveur.
	- Port Syslog distant : saisir le numéro de port utilisé pour le serveur de destination. Le numéro par défaut est 514.
	- Méthode de communication avec le serveur Syslog distant : Pour envoyer des messages et des événements de journal en utilisant un protocole de transmission de priorité inférieure, sélectionnez UDP normal. Sinon, sélectionnez Stunnel.
	- Option de syslog distant : sélectionner un code d'installation pour les événements enregistrés sur le serveur de destination. Tous les événements envoyés par l'appareil sont étiquetés avec le même code, ce qui facilite le tri et le filtrage par les logiciels de surveillance du réseau ou de détection des intrusions.
	- Gravité des événements à consigner : spécifier le niveau de priorité limite des messages et des événements. La gravité maximale est 0. La gravité minimum est 7. Les événements affichant le niveau de sévérité sélectionné et les niveaux supérieurs sont enregistrés. Par exemple, si vous sélectionnez 4 — Avertissement, les niveaux de gravité 0-4 sont enregistrés.
	- Événements Syslog distant non consignés : envoyer tous les événements au serveur distant, quelle que soit leur gravité.

#### 4. Configurez les paramètres de notification par courrier électronique.

Pour vous assurer que les paramètres d'imprimante ont été configurés pour les courriers électroniques, saisissez une ou plusieurs adresses électroniques séparées par des virgules dans le champ Adresse électronique de l'administrateur.

- Alerte journal de courrier électronique effacé : envoyer une notification lorsque l'utilisateur clique sur la touche Supprimer journal.
- Alerte journal de courrier électronique en boucle : envoyer une notification lorsque le journal est plein et qu'il commence à écraser les entrées les plus anciennes.
- Comportement journal plein : remplacer les entrées les plus anciennes ou envoyer le journal par courrier électronique, puis supprimer toutes les entrées.
- Alerte par courriel pourcentage espace disponible : envoyer une notification lorsque l'espace de stockage du journal atteint un certain pourcentage de sa capacité.
- Alerte pourcentage niveau d'espace libre : indiquer le niveau de remplissage du journal avant le déclenchement d'une alerte.
- Alerte journal de courrier électronique exporté : envoyer une notification lorsque le fichier journal est exporté.
- Alerte courriel modification des paramètres du journal : envoyer une notification lorsque les paramètres du journal sont modifiés.
- Fins de lignes du journal : spécifier la manière dont le fichier journal termine chaque ligne.
- Exportations signées numériquement : ajouter une signature numérique à chaque fichier journal exporté.
- 5. Cliquez sur Enregistrer.

#### <span id="page-32-0"></span>**GESTION DES JOURNAUX D'AUDIT DE SÉCURITÉ**

- 1. Pour supprimer syslog, dans le menu Effacer journal, cliquez sur Effacer.
- 2. Pour afficher ou supprimer syslog, dans le menu Exporter journal, sélectionnez le type de fichier et cliquez sur Exporter.

#### <span id="page-32-1"></span>**MISE À JOUR DU MICROLOGICIEL**

Les imprimantes inspectent tous les paquets de micrologiciels téléchargés pour vérifier certains attributs requis avant d'adopter et d'exécuter les paquets. Le micrologiciel est stocké dans un format propriétaire et chiffré à l'aide d'un algorithme de cryptage symétrique via une clé intégrée connue uniquement du fabricant. Cependant, la mesure de sécurité la plus forte provient de l'exigence selon laquelle tous les progiciels doivent inclure des signatures numériques RSA de 2 048 bits multiples du fabricant. Si ces signatures ne sont pas valides, ou si les journaux de messages indiquent un changement de micrologiciel après l'application des signatures, le micrologiciel est rejeté.

- 1. Sur le serveur Web intégré, cliquez sur Paramètres > Périphérique > Mise à jour logicielle.
- 2. Effectuez l'une des opérations suivantes :
	- Accédez au fichier du micrologiciel et cliquez sur Télécharger.
	- Cliquez sur Vérifier maintenant > J'accepte, commencer la mise à jour.

# <span id="page-33-0"></span>Gestion des méthodes de connexion

#### <span id="page-33-1"></span>**RESTRICTION DE L'ACCÈS PUBLIC SUR LE COMPTE INVITÉ**

Le compte invité peut utiliser l'imprimante sans se connecter. Pour contrôler l'accès des utilisateurs au compte invité, limitez les fonctions, les applications, la gestion de l'imprimante et les options de sécurité du compte invité.

- 1. Dans le serveur Web intégré, cliquez sur Paramètres > Sécurité > Méthodes de connexion.
- 2. Dans la section Public, cliquez sur Gérer les autorisations.
- 3. Sélectionnez les contrôles d'accès auxquels les comptes invités ont accès. Pour plus d'informations, reportez-vous à la section [Comprendre](#page-44-0) les contrôles d'accès.
- 4. Cliquez sur Enregistrer.

#### <span id="page-33-2"></span>**UTILISATION DE COMPTES LOCAUX**

#### **Création de comptes locaux**

Les comptes locaux sont stockés dans la mémoire de l'imprimante et fournissent une sécurité au niveau de l'authentification.

- 1. Dans le serveur Web intégré, cliquez sur Paramètres > Sécurité > Méthodes de connexion.
- 2. Dans la section Comptes locaux, cliquez sur Ajouter un utilisateur.
- 3. Sélectionnez le type de méthode d'authentification que vous souhaitez que le compte utilise pour se connecter à l'imprimante.
	- Nom d'utilisateur/Mot de passe : ajouter un compte avec un nom d'utilisateur et un mot de passe.
	- Nom d'utilisateur : ajouter un compte avec un nom d'utilisateur uniquement.
	- Mot de passe : ajouter un compte avec un mot de passe uniquement.
	- Code PIN : ajouter un compte avec un code PIN uniquement.
- 4. Dans la section Informations utilisateur, tapez les informations utilisateur et les identifiants d'authentification.
- 5. Dans la section Groupes d'autorisations, sélectionnez un ou plusieurs groupes.

Remarque : Pour créer un groupe pour l'utilisateur, sélectionnez Ajouter un nouveau groupe. Pour plus d'informations, reportez-vous à la section Création de groupes de [comptes](#page-34-0) locaux.

6. Cliquez sur Enregistrer.

#### **Modification et suppression de comptes locaux**

Les comptes locaux sont stockés dans la mémoire de l'imprimante et fournissent une sécurité au niveau de l'authentification.

- 1. Dans le serveur Web intégré, cliquez sur Paramètres > Sécurité > Méthodes de connexion.
- 2. Dans la section Comptes locaux, cliquez sur la méthode d'authentification à laquelle le compte utilisateur appartient.
- 3. Cliquez sur le compte d'utilisateur à modifiable ou supprimer.
- 4. Effectuez l'une des opérations suivantes :
	- Pour modifier le compte utilisateur, mettez à jour les informations utilisateur, puis cliquez sur Enregistrer.
	- Pour supprimer le compte utilisateur, cliquez sur Supprimer utilisateur.

Remarque : Pour supprimer plusieurs comptes utilisateur, sélectionnez-les et cliquez sur Supprimer.

#### <span id="page-34-0"></span>**Création de groupes de comptes locaux**

Utilisez des groupes pour personnaliser l'accès de l'utilisateur aux applications et aux fonctions de l'imprimante.

- 1. Dans le serveur Web intégré, cliquez sur Paramètres > Sécurité > Méthodes de connexion.
- 2. Effectuez l'une des opérations suivantes :
	- ajouter un groupe lors de la gestion des autorisations, ou
	- ajouter un groupe lors de la création ou de la modification d'un compte d'utilisateur.
- 3. Pour ajouter un groupe lors de la gestion des autorisations, procédez comme suit :
	- a. Dans la section Comptes locaux, cliquez sur Gérer les groupes/autorisations.
	- b. Cliquez sur Ajouter groupe.
- 4. Pour ajouter un groupe lors de la création ou de la modification d'un compte d'utilisateur, procédez comme suit :
	- a. Créez ou modifiez un compte utilisateur.
	- b. Dans la section Groupes d'autorisations, sélectionnez Ajouter un nouveau groupe.
- 5. Saisissez un nom de groupe unique.
- 6. Dans la section Contrôles d'accès, sélectionnez les fonctions, menus et applications auxquels le groupe peut accéder.
- 7. Cliquez sur Enregistrer.

Pour importer des contrôles d'accès d'un autre groupe, cliquez sur Importer des contrôles d'accès, puis sélectionnez un groupe. Pour plus d'informations sur les contrôles d'accès, reportez-vous à la section [Comprendre](#page-44-0) les contrôles d'accès.

#### **Modification ou suppression de groupes de comptes locaux**

- 1. Dans le serveur Web intégré, cliquez sur Paramètres > Sécurité > Méthodes de connexion.
- 2. Dans la section Comptes locaux, cliquez sur Gérer les groupes/autorisations.
- 3. Cliquez sur le groupe, puis effectuez l'une des opérations suivantes :
	- Configurez les contrôles d'accès et cliquez sur Enregistrer.
	- Cliquez sur Supprimer le groupe.

Remarque : Consultez les informations suivantes :

- Pour importer des contrôles d'accès d'un autre groupe, cliquez sur Importer des contrôles d'accès, puis sélectionnez un groupe.
- Pour supprimer plusieurs groupes, sélectionnez-les et cliquez sur Supprimer.

Pour plus d'informations sur les contrôles d'accès, reportez-vous à la section [Comprendre](#page-44-0) les contrôles [d'accès.](#page-44-0)

#### <span id="page-35-0"></span>**UTILISATION DE LDAP OU LDAP+GSSAPI**

LDAP est un protocole standardisé, multiplateforme et extensible qui fonctionne directement au-dessus de la couche TCP/IP. Il est utilisé pour accéder aux informations stockées dans un répertoire d'informations spécialement organisé. Ce protocole peut interagir avec de nombreux types de bases de données différentes sans intégration particulière, ce qui rend LDAP plus flexible que les autres méthodes d'authentification.

Lorsque vous souhaitez que votre transmission soit toujours sécurisée, utilisez LDAP+GSSAPI. Au lieu de s'authentifier directement auprès du serveur LDAP, l'utilisateur est d'abord authentifié par Kerberos pour obtenir un ticket correspondant. Ce ticket est présenté au serveur LDAP en utilisant le protocole GSSAPI pour l'accès. LDAP+GSSAPI est généralement utilisé pour les réseaux qui utilisent Active Directory.

- Le protocole LDAP+GSSAPI nécessite un compte réseau Kerberos. Pour plus d'informations, reportez-vous à la section Création d'une méthode de [connexion](#page-38-1) Kerberos.
- Les imprimantes prises en charge peuvent stocker un maximum de huit méthodes de connexion LDAP ou LDAP+GSSAPI uniques. Un nom unique est requis pour chaque méthode.
- Les administrateurs peuvent créer jusqu'à 32 groupes définis par l'utilisateur qui s'appliquent à chaque méthode de connexion unique.
- LDAP et LDAP+GSSAPI reposent sur un serveur externe pour l'authentification. Si le serveur est hors service, les utilisateurs ne peuvent pas accéder à l'imprimante à l'aide de LDAP ou de LDAP+GSSAPI.
- Pour éviter tout accès non autorisé, déconnectez-vous de l'imprimante après chaque session.

#### **Création d'une méthode de connexion LDAP ou LDAP+GSSAPI**

- 1. Dans le serveur Web intégré, cliquez sur Paramètres > Sécurité > Méthodes de connexion.
- 2. Dans la section Comptes réseau, cliquez sur Ajouter une méthode de connexion > LDAP.
- 3. Sélectionnez le type d'authentification :
	- LDAP
	- LDAP+GSSAPI
- 4. Configurez les paramètres généraux d'informations.
	- Nom de configuration : attribuer un nom unique au compte réseau LDAP.
	- Adresse du serveur : taper l'adresse IP ou le nom d'hôte du serveur LDAP.
	- Port serveur : taper le numéro du port vers lequel les demandes LDAP sont envoyées.

Remarque : Si vous utilisez SSL, utilisez le port 636. Sinon, utilisez le port 389.

- Entrée utilisateur requise : sélectionner les informations d'authentification LDAP à utiliser lorsqu'un utilisateur se connecte à l'imprimante. Ce paramètre est disponible uniquement dans la configuration LDAP.
- Utiliser l'authentification Windows intégrée : Sélectionnez l'une des options suivantes :
	- Ne pas utiliser
	- Utiliser si disponible : utiliser les identifiants du système d'exploitation Windows s'ils sont disponibles.
	- Obligatoire : utiliser uniquement les identifiants du système d'exploitation Windows.

Remarque : Ce paramètre n'est disponible que dans la configuration LDAP+GSSAP.

#### 5. Configurez les paramètres des identifiants du périphérique.

- Liaison LDAP anonyme : lier l'imprimante au serveur LDAP de manière anonyme. Cette option n'est applicable que si votre serveur LDAP autorise la liaison anonyme. L'activation de cette option ne nécessite pas que vous fournissiez des identifiants. Cette option n'est disponible que dans la configuration LDAP.
- Utiliser les identifiants du périphérique Active Directory : utiliser les identifiants utilisateur et les désignations de groupe qui sont tirés du réseau existant, comparables à d'autres services de réseau. Cette option n'est disponible que dans la configuration LDAP+GSSAP.
- Si les options Liaison LDAP anonyme ou Utiliser les identifiants du périphérique Active Directory sont désactivées, fournissez alors les identifiants d'authentification utilisés pour lier l'imprimante au serveur LDAP.
	- Nom d'utilisateur du périphérique
		- Pour la configuration LDAP, saisissez le nom unique d'un utilisateur enregistré sur le serveur LDAP.
		- Pour la configuration LDAP+GSSAPI, saisissez le nom unique d'un utilisateur enregistré sur le serveur Kerberos.
	- Domaine du périphérique : le domaine utilisé pour le serveur Kerberos. Ce paramètre n'est disponible que pour la configuration LDAP+GSSAP.
	- Mot de passe du périphérique : taper le mot de passe de l'utilisateur.
- 6. Configurez les options de paramètres avancés.
	- Utiliser SSL/TLS : si le serveur LDAP exige le protocole SSL, sélectionnez SSL/TLS.
	- Exiger un certificat : si le serveur LDAP exige un certificat, sélectionnez Oui.
	- Attribut de l'ID utilisateur : saisissez l'attribut LDAP à rechercher lors de l'authentification des identifiants de l'utilisateur. La valeur par défaut est sAMAccountName, ce qui est courant dans un environnement de système d'exploitation Windows. Pour les autres répertoires, vous pouvez saisir uid, cn ou un attribut défini par l'utilisateur. Pour plus d'informations, contactez votre administrateur système.
	- Attribut courriel : saisir l'attribut LDAP qui contient les adresses électroniques des utilisateurs. La valeur par défaut est courriel.
	- Attribut nom complet : saisir l'attribut LDAP qui contient le nom complet des utilisateurs. La valeur par défaut est cn.
	- Attribut répertoire principal : saisir l'attribut LDAP qui contient le répertoire principal des utilisateurs. La valeur par défaut est répertoireprincipal.
	- Attribut du membre d'un groupe : saisir les attributs LDAP exigés pour la recherche de groupe. La valeur par défaut est membreDe.
	- Base de recherche : ce paramètre correspond au nœud du serveur LDAP où résident les comptes utilisateurs. Vous pouvez saisir plusieurs bases de recherche, séparées par des virgules.

Remarque : Une base de recherche est composée de plusieurs attributs séparés par des virgules, notamment cn (nom commun), ou (unité organisationnelle), o (organisation), c (pays) et dc (domaine).

- Délai de recherche : saisir une valeur comprise entre 5 et 30 ou entre 5 et 300 secondes, selon le modèle de votre imprimante.
- Suivre les renvois LDAP : rechercher les différents serveurs dans le domaine du compte utilisateur connecté.
- 7. Configurez les paramètres de recherche de classes d'objets spécifiques.
	- Personne : rechercher la classe d'objets de la personne.
	- Classes d'objets personnalisés : saisir le nom de la classe d'objets personnalisés à rechercher.

Remarque : Il est possible de rechercher trois classes d'objets personnalisés au maximum. Saisissez l'autre classe d'objets dans le champ Autre classe d'objets personnalisés.

8. Configurez les paramètres du carnet d'adresses.

Les paramètres suivants permettent de configurer le carnet d'adresses utilisé lors de la numérisation vers une adresse électronique.

- Nom d'affichage : sélectionner l'attribut LDAP que vous souhaitez afficher dans le carnet d'adresses.
- Résultats de recherche max. : indiquer le nombre maximal de résultats de recherche à afficher dans le carnet d'adresses.
- Utiliser les identifiants utilisateur : utiliser les identifiants de l'utilisateur connecté pour se connecter au serveur LDAP.
- Attributs de recherche : sélectionner les attributs LDAP utilisés comme filtres de recherche.
- Attributs personnalisés : saisir les attributs personnalisés LDAP utilisés comme filtres de recherche.
- 9. Cliquez sur Enregistrer et vérifier.

#### **Modification ou suppression de la méthode de connexion LDAP ou LDAP+GSSAPI**

- 1. Dans le serveur Web intégré, cliquez sur Paramètres > Sécurité > Méthodes de connexion.
- 2. Dans la section Compte réseau, sélectionnez la méthode de connexion LDAP ou LDAP+GSSAPI
- 3. Effectuez l'une des opérations suivantes :
	- Pour modifier la méthode de connexion, mettez à jour les paramètres LDAP ou LDAP+GSSAPI, puis cliquez sur Enregistrer et vérifier.
	- Pour supprimer la méthode de connexion, cliquez sur Supprimer LDAP.

#### <span id="page-38-0"></span>**UTILISATION DE KERBEROS**

Vous pouvez utiliser la méthode de connexion Kerberos seule ou conjointement avec la méthode de connexion LDAP+GSSAPI.

- Un seul fichier de configuration Kerberos peut être enregistré dans la mémoire de l'imprimante. Ce fichier de configuration peut s'appliquer à plusieurs domaines et contrôleurs de domaine Kerberos.
- Lorsque vous téléchargez un autre fichier de configuration ou mettez à jour les paramètres Kerberos, le fichier de configuration enregistré est écrasé.
- Si vous voulez supprimer un fichier Kerberos, supprimez d'abord la méthode de connexion LDAP+GSSAPI qui utilise le fichier avant de supprimer le fichier.
- Les administrateurs sont tenus d'anticiper les différents types de demandes d'authentification que le serveur Kerberos peut recevoir et de configurer le fichier de configuration pour traiter ces demandes.
- Kerberos s'appuie sur un serveur externe pour l'authentification. Si le serveur est hors service, les utilisateurs ne peuvent pas accéder à l'imprimante à l'aide de Kerberos.
- Pour éviter tout accès non autorisé, déconnectez-vous de l'imprimante après chaque session.

#### <span id="page-38-1"></span>**Création d'une méthode de connexion Kerberos**

1. Dans le serveur Web intégré, cliquez sur Paramètres > Sécurité > Méthodes de connexion.

- 2. Dans la section Comptes réseau, cliquez sur Ajouter une méthode de connexion > Kerberos.
- 3. Effectuez l'une des opérations suivantes :
	- Créez un fichier de configuration Kerberos simple.
	- Importez un fichier de configuration Kerberos.
- 4. Pour créer un fichier de configuration Kerberos simple, configurez les paramètres suivants dans la section Générer un fichier Kerberos simple :
	- Adresse KDC : taper l'adresse IP ou le nom d'hôte de l'IP KDC.
	- Port KDC : saisir le numéro de port utilisé par le serveur Kerberos.
	- Domaine : saisir le domaine utilisé pour le serveur Kerberos. Vous devez saisir le domaine en majuscules.
- 5. Pour importer un fichier de configuration Kerberos, recherchez le fichier krb5.conf dans le champ Importer le fichier Kerberos.
- 6. Dans la section Paramètres divers, configurez les paramètres suivants, le cas échéant :
	- Encodage de caractère : sélectionnez l'encodage de caractères utilisé pour le fichier de configuration.
	- Désactiver les recherches d'IP inversées
- 7. Cliquez sur Enregistrer et vérifier.

#### <span id="page-39-0"></span>**Définition de la date et de l'heure**

Lorsque vous utilisez l'authentification Kerberos, assurez-vous que le décalage horaire entre l'imprimante et le contrôleur de domaine ne dépasse pas cinq minutes. Vous pouvez mettre à jour les paramètres de date et d'heure manuellement ou, pour synchroniser automatiquement l'heure avec le contrôleur de domaine, vous pouvez utiliser le protocole NTP (protocole de temps réseau).

- 1. Dans le serveur Web Intégré, cliquez sur Paramètres > Périphérique > Préférences > Date et heure.
- 2. Pour configurer la date et l'heure manuellement, procédez comme suit :

Remarque : La configuration manuelle désactive NTP.

- a. Dans la section Configurer, dans le champ Définir date/heure manuellement, saisissez la date et l'heure appropriées.
- b. Sélectionnez le format de la date, de l'heure et le fuseau horaire.
- 3. Pour définir la date et l'heure automatiquement, configurez le protocole NTP :
	- a. Dans la section Network Time Protocol (protocole de temps réseau), sélectionnez Activer NTP, puis saisissez l'adresse IP ou le nom d'hôte du serveur NTP.
	- b. Si le serveur NTP nécessite une authentification, sélectionnez alors la clé MD5 dans le menu Activer l'authentification.
	- c. Selon le modèle de votre imprimante, tapez l'ID de la clé et le mot de passe, ou accédez au fichier contenant les informations d'authentification NTP.

#### 4. Cliquez sur Enregistrer.

#### <span id="page-40-0"></span>**UTILISATION D'ACTIVE DIRECTORY**

Vous pouvez utiliser la méthode de connexion d'Active Directory seule ou conjointement avec la méthode de connexion LDAP+GSSAPI.

- Un seul fichier de configuration Kerberos peut être enregistré dans la mémoire de l'imprimante. Ce fichier de configuration peut s'appliquer à plusieurs domaines et contrôleurs de domaine Kerberos.
- Les administrateurs sont tenus d'anticiper les différents types de demandes d'authentification que le serveur Kerberos peut recevoir et de configurer le fichier de configuration pour traiter ces demandes.
- Le téléchargement d'un autre fichier de configuration ou la mise à jour des paramètres Kerberos écrase le fichier de configuration enregistré.
- Active Directory s'appuie sur un serveur externe pour l'authentification. Si le serveur est hors service, les utilisateurs ne peuvent pas accéder à l'imprimante à l'aide d'Active Directory.
- Pour éviter tout accès non autorisé, déconnectez-vous de l'imprimante après chaque session.

#### **Création d'une méthode de connexion Active Directory**

- 1. Dans le serveur Web intégré, cliquez sur Paramètres > Sécurité > Méthodes de connexion.
- 2. Dans la section Comptes réseau, cliquez sur Ajouter une méthode de connexion > Active Directory.
- 3. Configurez les paramètres.
	- Domaine : saisissez le nom de domaine du serveur Active Directory.
	- Nom d'utilisateur : taper le nom de l'utilisateur qui peut s'authentifier via Active Directory.
	- Mot de passe : taper le mot de passe de l'utilisateur.
	- Unité de l'organisation : taper l'attribut de l'unité d'organisation à laquelle l'utilisateur appartient.
- 4. Cliquez sur Joindre le domaine.

#### **Modification ou suppression d'une méthode de connexion Active Directory**

- 1. Dans le serveur Web intégré, cliquez sur Paramètres > Sécurité > Méthodes de connexion.
- 2. Dans la section Comptes réseau, cliquez sur la méthode de connexion Active Directory.
- 3. Pour supprimer la méthode de connexion, cliquez sur Dissocier domaine.
- 4. Configurez les paramètres généraux d'informations.
	- Nom de configuration : Saisissez un nom unique pour la méthode de connexion Active Directory.
	- Adresse du serveur : taper l'adresse IP ou le nom d'hôte du serveur LDAP.
	- Port serveur : saisir le port vers lequel envoyer des requêtes.
	- Entrée utilisateur requise : sélectionner les identifiants à utiliser lors de la connexion à l'imprimante.
	- Utiliser l'authentification Windows intégrée : Sélectionnez l'une des options suivantes :
		- Ne pas utiliser
		- Utiliser si disponible : utiliser les identifiants du système d'exploitation Windows s'ils sont disponibles.
		- Obligatoire : utiliser uniquement les identifiants du système d'exploitation Windows.
- 5. Configurez les options d'identification du dispositif.
	- Utiliser les identifiants du périphérique Active Directory : utiliser les identifiants utilisateur et les désignations de groupe qui sont tirés du réseau existant, comparables à d'autres services de réseau.
	- Si l'option Utiliser les identifiants du périphérique Active Directory est désactivée, fournissez alors les identifiants d'authentification utilisés pour lier l'imprimante au serveur Active Directory.
		- Nom d'utilisateur du périphérique : taper le nom unique d'un utilisateur enregistré sur le serveur Active Directory.
		- Domaine du périphérique : le nom de domaine d'Active Directory.
		- Mot de passe du périphérique : taper le mot de passe de l'utilisateur.
- 6. Configurez les paramètres d'options avancées.
	- Utiliser SSL/TLS : si le serveur LDAP exige le protocole SSL, sélectionnez SSL/TLS.
	- Exiger un certificat : si le serveur LDAP exige un certificat, sélectionnez Oui.
	- Attribut de l'ID utilisateur : saisissez l'attribut LDAP à rechercher lors de l'authentification des identifiants de l'utilisateur. La valeur par défaut est sAMAccountName, ce qui est courant dans un environnement Windows. Pour les autres répertoires, vous pouvez saisir uid, cn ou un attribut défini par l'utilisateur. Pour plus d'informations, contactez l'administrateur système.
	- Attribut courriel : saisir l'attribut LDAP qui contient les adresses électroniques des utilisateurs. La valeur par défaut est courriel.
	- Attribut nom complet : saisir l'attribut LDAP qui contient le nom complet des utilisateurs. La valeur par défaut est cn.
	- Attribut répertoire principal : saisir l'attribut LDAP qui contient le répertoire principal des utilisateurs. La valeur par défaut est répertoireprincipal.
	- Attribut du membre d'un groupe : saisir les attributs LDAP exigés pour la recherche de groupe. La valeur par défaut est membreDe.
	- Base de recherche : ce paramètre correspond au nœud du serveur LDAP où résident les comptes utilisateurs. Vous pouvez saisir plusieurs bases de recherche, séparées par des virgules.

Remarque : Une base de recherche est composée de plusieurs attributs séparés par des virgules, notamment cn (nom commun), ou (unité organisationnelle), o (organisation), c (pays) et dc (domaine).

- Délai de recherche : saisir une valeur comprise entre 5 et 30 ou entre 5 et 300 secondes, selon le modèle de votre imprimante.
- Suivre les renvois LDAP : rechercher les différents serveurs dans le domaine du compte utilisateur connecté.
- 7. Configurez les paramètres de recherche de classes d'objets spécifiques.
	- Personne : rechercher la classe d'objets de la personne.
	- Classes d'objets personnalisés : saisir le nom de la classe d'objets personnalisés à rechercher.

Remarque : Il est possible de sélectionner trois classes d'objets personnalisés au maximum. Dans le champ Autre classe d'objets personnalisés, saisissez l'autre classe d'objets.

8. Configurez les paramètres du carnet d'adresses.

Utilisez les paramètres suivants pour configurer le carnet d'adresses utilisé lors de la numérisation vers une adresse électronique :

- Nom d'affichage : sélectionner l'attribut LDAP que vous souhaitez afficher dans le carnet d'adresses.
- Résultats de recherche max. : indiquer le nombre maximal de résultats de recherche à afficher dans le carnet d'adresses.
- Utiliser les identifiants utilisateur : Connectez-vous au serveur LDAP avec les informations d'identification de l'utilisateur connecté.
- Attributs de recherche : sélectionner les attributs LDAP utilisés comme filtres de recherche.
- Attributs personnalisés : saisir les attributs personnalisés LDAP utilisés comme filtres de recherche.

#### 9. Cliquez sur Enregistrer et vérifier.

#### <span id="page-43-0"></span>**CRÉATION DE GROUPES LDAP, LDAP+GSSAPI OU ACTIVE DIRECTORY**

Pour personnaliser l'accès des utilisateurs aux applications et aux fonctions de l'imprimante, vous pouvez utiliser des groupes.

- 1. Dans le serveur Web intégré, cliquez sur Paramètres > Sécurité > Méthodes de connexion.
- 2. Dans la section Compte réseau, sélectionnez la méthode de connexion LDAP, LDAP+GSSAPI ou Active Directory.
- 3. Cliquez sur Gérer les groupes > Ajouter un groupe.
- 4. Sélectionnez l'une des options suivantes :
	- chercher le nom de groupe ou le nom d'utilisateur, ou
	- ajouter le groupe manuellement.
- 5. Pour chercher le nom de groupe ou le nom d'utilisateur, procédez comme suit :
	- a. indiquez comment vous souhaitez rechercher le groupe dans votre serveur LDAP ;
	- b. en fonction du cadre de recherche sélectionné, tapez le nom du groupe ou le nom de l'utilisateur ;
	- c. cliquez sur Rechercher ;
	- d. sélectionnez le groupe à ajouter ;
	- e. Cliquez sur Ajouter le groupe sélectionné.
- 6. Pour ajouter le groupe manuellement, suivez la procédure ci-dessous :
	- a. cliquez sur Ajouter manuellement ;
	- b. dans le champ Nom de groupe, tapez le nom du groupe ;
	- c. dans le champ Identifiant du groupe, tapez l'identifiant LDAP du groupe;
	- d. cliquez sur Soumettre.
- 7. Sélectionnez le groupe, puis dans la section Contrôles d'accès et sélectionnez les fonctions, menus et applications auxquels le groupe peut accéder.
- 8. Cliquez sur Enregistrer.
- 9. Pour importer des contrôles d'accès d'un autre groupe, cliquez sur Importer des contrôles d'accès, puis sélectionnez un groupe.

Pour plus d'informations sur les contrôles d'accès, reportez-vous à la section [Comprendre](#page-44-0) les contrôles [d'accès.](#page-44-0)

# <span id="page-43-1"></span>**MODIFICATION OU SUPPRESSION DE GROUPES LDAP, LDAP+GSSAPI OU ACTIVE**

#### **DIRECTORY**

1. Dans le serveur Web intégré, cliquez sur Paramètres > Sécurité > Méthodes de connexion.

- 2. Sélectionnez la méthode de connexion LDAP, LDAP+GSSAPI ou Active Directory, puis cliquez sur Gérer les groupes.
- 3. Cliquez sur le groupe, puis effectuez l'une des opérations suivantes :
	- Configurez les contrôles d'accès et cliquez sur Enregistrer.
	- Cliquez sur Supprimer le groupe.
	- Pour importer des contrôles d'accès d'un autre groupe, cliquez sur Importer des contrôles d'accès, puis sélectionnez un groupe.
	- Pour supprimer plusieurs groupes, sélectionnez-les et cliquez sur Supprimer.

Pour plus d'informations sur les contrôles d'accès, reportez-vous à la section [Comprendre](#page-44-0) les contrôles [d'accès.](#page-44-0)

#### <span id="page-44-0"></span>**COMPRENDRE LES CONTRÔLES D'ACCÈS**

Les contrôles d'accès vous permettent de limiter l'accès des utilisateurs aux fonctions, aux applications et à la gestion des imprimantes.

Remarque : Certains contrôles d'accès ne sont disponible que sur certains modèles d'imprimante.

#### Accès aux fonctions

Les contrôles d'accès suivants modifient l'accès des utilisateurs aux fonctions disponibles de l'imprimante :

- Accéder au carnet d'adresses dans des applications : utiliser le carnet d'adresses à partir des applications eSF qui prennent en charge le carnet d'adresses.
- Gérer les raccourcis : Accéder au menu Gérer les raccourcis et activer l'option Enregistrer sous raccourci disponible dans les fonctions Courrier électronique et FTP.
- Modifier le carnet d'adresses : Activer l'option Rechercher dans le carnet d'adresses disponible dans les fonctions Courrier électronique et FTP lorsque vous y accédez depuis l'écran d'accueil de l'imprimante.
- Créer des profils : Créer des profils pour l'impression ou l'envoi de courriers électroniques.
- Gérer les signets
- Impression depuis un lecteur Flash : imprimer à partir d'un lecteur flash.
- Impression couleur depuis un lecteur Flash : imprimer en couleur à partir d'un lecteur flash.
- Fonction courriel : utiliser la fonction de courrier électronique.
- Fonction FTP : L'icône FTP est masquée par défaut. Pour l'afficher à l'écran d'accueil :
	- 1. Dans le serveur Web Intégré, cliquez sur Paramètres > Périphérique > Icônes visibles de l'écran d'accueil.
	- 2. Sélectionnez FTP.
- Accès travaux suspendus : activer les options Travaux suspendus et Rechercher les travaux suspendus sur l'écran d'accueil de l'imprimante.
- Profils utilisateurs : restreindre l'accès aux profils protégés. Si un utilisateur accède à un profil protégé, l'imprimante demande des identifiants pour exécuter le profil. Activez ce contrôle d'accès pour l'application qui ne spécifie pas l'autorisation d'accès aux profils.
- Annuler travaux sur périphérique : annuler des travaux depuis l'écran d'accueil de l'imprimante.
- Changer la langue : activer l'option Changer la langue sur l'écran d'accueil de l'imprimante.
- Protocole d'impression Internet (IPP) : autoriser les utilisateurs authentifiés à configurer et à utiliser le port IPP.
- Impression N et B : permettre aux utilisateurs authentifiés d'imprimer en noir et blanc.
- Impression couleur : permettre aux utilisateurs authentifiés d'imprimer en couleur.

#### Menus administrateur

Les contrôles d'accès suivants modifient l'accès des utilisateurs aux menus du serveur Web intégré qui sont utilisés pour gérer les fonctions, les applications et la sécurité :

- Menu Sécurité : gérer les méthodes de connexion et configurer d'autres options de sécurité.
- Menu Réseau et ports : configurer le connexions réseau.
- Menu Papier : configurer les paramètres papier.
- Menu Relevés : afficher les relevés.
- Menus de configuration des fonctions : configurer les paramètres des fonctions disponibles dans l'imprimante.
- Menu consommables : gérer les consommables de l'imprimante.
- Menu Carte d'option : configurez les cartes d'option installées dans l'imprimante. Cette commande est disponible uniquement lorsqu'une carte d'option est installée.
- Menu SE : afficher les journaux de diagnostic.
- Gérer les raccourcis : gérer les raccourcis disponibles dans l'imprimante.
- Carnet d'adresses : gérer le carnet d'adresses.
- Menu du périphérique : configurer les paramètres du micrologiciel de l'imprimante.

#### Gestion de périphériques

Les contrôles d'accès suivants modifient l'accès des utilisateurs aux options de gestion de l'imprimante :

- Gestion à distance : accéder à l'imprimante à distance.
- Mises à jour du micrologiciel : mettre à jour le micrologiciel de l'imprimante via n'importe quel port.
- Configuration des applications : configurer les application installées. Si cette commande est activée, les utilisateurs peuvent configurer, démarrer/arrêter, désinstaller et afficher les journaux des applications installées dans l'imprimante.
- Verrouillage du panneau de commande : configurer la fonction de verrouillage de l'écran d'accueil de l'imprimante. Si cette commande est activée, les utilisateurs peuvent verrouiller et déverrouiller l'écran d'accueil de l'imprimante.
- Importer/Exporter tous les paramètres : importer ou exporter un fichier de paramètres d'imprimante (. zip et .ucf) à partir du serveur Web intégré.
- Suppression hors service : supprimer les paramètres, applications et travaux en attente stockés dans la mémoire de l'imprimante, ou supprimer toutes les données du disque dur de l'imprimante.
- Accès au serveur Web intégré : contrôler l'accès au serveur Web intégré. Si ce contrôle est restreint, l'accès au EWS nécessite une connexion.

#### Applications

- Nouvelles applications : utiliser les applications de l'écran d'accueil de l'imprimante.
- Formulaires et favoris : utiliser la fonction Formulaires et favoris de l'écran d'accueil de l'imprimante.

# <span id="page-47-0"></span>Gestion des certificats

Les certificats sont utilisés lorsque vous souhaitez que l'imprimante établisse une connexion SSL/TLS, IPsec ou 802.1x et identifie les autres périphériques du réseau en toute sécurité. Les imprimantes peuvent également utiliser ces certificats pour l'authentification LDAP sur SSL et la consultation du carnet d'adresses.

Les autorités de certification sont des emplacements de confiance établis sur le réseau qui sont nécessaires dans les environnements sécurisés. Sinon, le certificat d'imprimante par défaut est utilisé pour identifier les périphériques sur le réseau.

#### <span id="page-47-1"></span>**CONFIGURATION DES VALEURS PAR DÉFAUT DE CERTIFICAT**

- 1. Dans le serveur Web intégré, cliquez sur Paramètres > Sécurité > Gestion de certificats.
- 2. Dans la section Certificats de périphérique, cliquez sur Configurer les valeurs par défaut de certificats.
- 3. Configurez les paramètres.
	- Nom complet : attribuer un nom unique au dossier.
	- Nom courant : saisir le nom de l'imprimante.

Remarque : Si vous souhaitez utiliser le nom d'hôte de l'imprimante, ne renseignez pas ce champ.

- Nom de l'organisation : taper le nom de l'entreprise ou de l'organisation qui délivre le certificat.
- Nom de l'unité : taper le nom de l'unité au sein de l'entreprise ou de l'organisation qui délivre le certificat.
- Pays/région : taper le pays ou la région où l'entreprise ou l'organisation qui délivre le certificat se trouve.
- Nom de la province : taper le nom de la province ou de l'état où l'entreprise ou l'organisation qui délivre le certificat se trouve.
- Ville : taper le nom de la ville où l'entreprise ou l'organisation qui délivre le certificat se trouve.
- Autre nom d'objet : taper le nom alternatif et le préfixe conforme à la RFC 2459. Par exemple, tapez une adresse IP en utilisant le format  $IP:1.2.3.4$  ou une adresse DNS en utilisant le format DNS: ldap.company.com.

Remarque : Si votre imprimante utilise une adresse IPv4, laissez ce champ vide.

4. Cliquez sur Enregistrer.

#### <span id="page-47-2"></span>**CRÉATION D'UN CERTIFICAT D'IMPRIMANTE**

- 1. Dans le serveur Web intégré, cliquez sur Paramètres > Sécurité > Gestion de certificats.
- 2. Dans la section Certificats de périphérique, cliquez sur Générer.
- 3. Configurez les paramètres. Pour plus d'informations, reportez-vous à la section [Configuration](#page-47-1) des valeurs par défaut de [certificat](#page-47-1).
- 4. Cliqez sur Générer ou Générer et télécharger.

#### <span id="page-48-0"></span>**INSTALLATION MANUELLE DE CERTIFICATS**

Pour plus d'informations sur comment télécharger le certificat d'autorité de certification, reportez-vous à la section Installation [automatique](#page-48-1) de certificats.

Avant de configurer les paramètres Kerberos ou du contrôleur de domaine, installez le certificat d'autorité de certification utilisé pour la validation du contrôleur de domaine. Si vous souhaitez utiliser la validation de chaîne pour le certificat du contrôleur de domaine, installez toute la chaîne de certificats. Chaque certificat nécessite un fichier PEM (.cer) distinct.

- 1. Dans le serveur Web intégré, cliquez sur Paramètres > Sécurité > Gestion de certificats.
- 2. Dans la section Gérer les certificats d'autorité de certification, cliquez sur Télécharger certificat d'autorité, puis naviquez jusqu'au fichier PEM (.cer).

Voici un exemple de certificat :

```
-----BEGIN CERTIFICATE-----
MIIE1jCCA76gAwIBAgIQY6sV0KL3tIhBtlr4gHG85zANBgkqhkiG9w0BAQUFADBs
...
l3DTbPe0mnIbTq0iWqKEaVne1vvaDt52iSpEQyevwgUcHD16rFy+sOnCaQ==
-----END CERTIFICATE-----
```
3. Cliquez sur Enregistrer.

#### <span id="page-48-1"></span>**INSTALLATION AUTOMATIQUE DE CERTIFICATS**

- 1. Dans le serveur Web intégré, cliquez sur Paramètres > Sécurité > Gestion de certificats > Configurer la mise à jour automatique de certificats.
- 2. Si vous êtes invités à joindre un domaine Active Directory, cliquez sur Joindre le domaine., puis saisissez les informations du domaine.
- 3. Sélectionnez Activer la mise à jour automatique.

Remarque : Si vous souhaitez installer le certificat d'autorité de certification sans attendre l'heure d'exécution prévue, sélectionnez Récupérer immédiatement.

4. Cliquez sur Enregistrer.

#### <span id="page-48-2"></span>**AFFICHAGE, TÉLÉCHARGEMENT ET SUPPRESSION DE CERTIFICATS**

- 1. Dans le serveur Web intégré, cliquez sur Paramètres >Sécurité >Gestion de certificats.
- 2. Sélectionnez un certificat dans la liste.
- 3. Sélectionnez une ou plusieurs des options suivantes :
	- Supprimer : Supprimez un certificat stocké précédemment.
	- Remarque : Pour supprimer plusieurs certificats, sélectionnez-le et cliquez sur Supprimer.
		- Télécharger vers fichier : télécharger ou enregistrer le certificat en tant que fichier PEM (.cer).
		- Télécharger une requête de signature : télécharger ou enregistrer la requête de signature en tant que fichier .csr.
		- Installer le certificat signé : télécharger un fichier signé précédemment.

# <span id="page-50-0"></span>Gestion d'autres fonctions d'accès

#### <span id="page-50-1"></span>**IMPRESSION UNIVERSELLE**

Impression universelle est un protocole d'impression basé sur le cloud qui offre une solution d'impression simple et sécurisée aux utilisateurs de Microsoft® 365. Impression universelle permet aux administrateurs de gérer les imprimantes sans avoir recours à des serveurs d'impression sur site. Impression universelle permet aux utilisateurs d'accéder aux imprimantes dans le cloud sans avoir besoin de pilotes d'impression.

Vous pouvez utiliser la page Impression universelle pour activer et enregistrer votre périphérique Xerox® pour Impression universelle.

#### Conditions préalables

- Compte Microsoft Azure AD
- Windows 10 Client version 1903 ou ultérieure

#### **Statut Impression universelle**

La zone Impression universelle affiche le statut d'enregistrement de votre périphérique pour Impression universelle. Les statuts incluent :

- Le périphérique n'est pas enregistré avec Impression universelle actuellement : Ce statut s'affiche quand Impression universelle n'est pas enregistré.
- Attente d'authentification d'un utilisateur : Ce statut s'affiche quand l'enregistrement est en cours et que le périphérique attend que l'utilisateur s'authentifie sur Microsoft.com.
- Attente de la fin de l'enregistrement : Ce statut s'affiche quand l'enregistrement est en cours et que le l'utilisateur s'est authentifié sur Microsoft.com.
- Le périphérique est en ligne et enregistré avec Impression universelle : Ce statut s'affiche quand l'enregistrement a réussi.
- Imprimante désenregistrée avec succès d'Impression universelle : Ce statut s'affiche quand votre désenregistrement de périphérique local a réussi.

#### **Enregistrer un périphérique pour Impression universelle**

- 1. Dans le serveur Web intégré, cliquez sur Paramètres > réseau/Ports > Impression universelle.
- 2. Pour changer le nom de l'imprimante par défaut, saisissez un nouveau nom dans le champ Nom de l'imprimante.
- 3. Cliquez sur Enregistrer.

Le processus d'enregistrement authentifie le périphérique avec Microsoft® Azure® Active Directory.

4. La fenêtre Enregistrer un périphérique s'affiche. Pour copier le code d'enregistrement, cliquez sur Copier, puis cliquez sur le lien affiché [:https://microsoft.com/devicelogin.](https://microsoft.com/devicelogin)

Remarque :

- Le processus d'enregistrement doit s'achever avant l'expiration du code.
- Le code d'enregistrement expire au bout de 15 minutes.
- 5. Un site Web géré par Microsoft s'ouvre. Procédez comme suit :
	- a. Dans la fenêtre Entrer le code, collez le code d'enregistrement dans le champ Code, puis cliquez sur Suivant.
	- b. Dans la fenêtre Choisir un compte, sélectionnez le compte Microsoft® approprié.

Remarque : Pour l'inscription sélectionnez un compte Microsoft® disponible. Le compte sélectionné est utilisé uniquement pour établir une connexion de confiance entre l'appareil et le service Impression universelle. Après l'enregistrement, le service Impression universelle n'utilise plus ce compte.

- c. La fenêtre Impression universelle Xerox s'affiche. Cliquez sur Continuer, puis fermez la fenêtre.
- 6. Si le code expire ou si l'enregistrement échoue, le statut apparaît comme Le périphérique n'est actuellement pas enregistré avec Impression universelle dans la zone Impression universelle. Répétez le processus d'enregistrement.
- 7. Si l'enregistrement réussit, le statut apparaît comme Le périphérique est en ligne et enregistré avec Impression universelle dans la zone Impression universelle. Le périphérique est disponible comme imprimante cloud dans le service Impression universelle.
- 8. Pour permettre aux utilisateurs d'accéder au périphérique, l'administrateur Azure® doit partager l'imprimante dans le portail Microsoft® Azure®.
	- a. Dans un navigateur Internet, allez sur [https://portal.azure.com/#home,](https://portal.azure.com/#home) puis connectez-vous à l'aide du compte précédemment utilisé pour enregistrer le périphérique.
	- b. Pour les services Azure, cliquez sur Impression universelle.
	- c. Dans la zone Gérer, cliquez sur Imprimantes.

La liste des imprimantes enregistrées apparaît.

d. Sélectionnez votre imprimante, puis cliquez sur Partager.

La fenêtre Partager des imprimantes apparaît.

- e. Pour changer le nom de l'imprimante par défaut, remplissez le champ Nom de partage avec le nom de l'imprimante cloud. Un nom de partage unique permet aux utilisateurs d'identifier facilement l'imprimante cloud dans le réseau.
- f. Pour donner l'accès à l'imprimante coud à tous les membres de l'organisation, cliquez sur le bouton bascule.
- g. Pour sélectionner les utilisateurs avec lesquels vous devez partager l'imprimante, dans la zone Sélectionner le(s) membre(s), cliquez sur les noms des utilisateurs. Pour localiser les utilisateurs, utilisez l'option chercher par nom.

h. Cliquez sur Partager imprimante. Une fois le partage d'imprimante terminé, un message de confirmation s'affiche.

Une fois l'imprimante partagée, un utilisateur autorisé peut découvrir le périphérique à l'aide de la fonction Ajouter une imprimante dans Windows 10. Le périphérique apparaît comme une imprimante cloud dans la liste des imprimantes découvertes.

- 9. Pour ajouter une imprimante cloud dans Windows 10 et ultérieure ou Windows 10 et 11 :
	- a. Cliquez sur Paramètres > Imprimantes > Ajouter une imprimante.
	- b. Sélectionnez l'imprimante cloud dans la liste des imprimantes détectées, puis cliquez sur Ajouter l'appareil.

#### **Fonctions d'administrateur pour Impression universelle**

Pour désenregistrer votre périphérique local d'Impression universelle :

- 1. Dans le serveur Web intégré, cliquez sur Paramètres > réseau/Ports > Impression universelle.
- 2. Dans la zone Enregistrement, cliquez sur Désenregistrer.
- 3. Sur l'invite qui s'affiche, cliquez sur OK.
- 4. Attendez quelques minutes le temps que le statut affiché devienne Imprimante désenregistrée d'Impression universelle avec succès.
- 5. Cliquez sur Continuer.
- 6. Pour retirer l'imprimante du serveur Impression universelle, dans un navigateur Web, allez sur le portail Azure [https://portal.azure.com/#home,](https://portal.azure.com/#home) puis connectez-vous à l'aide de vos identifiants.
- 7. Sur le portail Azure, pour Gérer, cliquez sur Imprimantes, puis sélectionnez votre imprimante.
- 8. Cliquez sur Supprimer le partage d'imprimante, puis sur OK.
- 9. Cliquez sur Désenregistrer, puis, à l'invite, cliquez sur Désenregistrer l'imprimante.

Une fois terminé, un message indique Cette imprimante a été désenregistrée avec succès. De plus, l'imprimante est retirée de la liste des périphériques enregistrés.

#### <span id="page-52-0"></span>**PROGRAMMATION DE L'ACCÈS À DES PÉRIPHÉRIQUES USB**

Dans les environnements sécurisés, vous pouvez configurer les périphériques pour limiter ou désactiver les capacités des ports hôtes USB.

Vous pouvez désactiver le port USB avant à l'aide de restrictions de contrôle d'accès. Les périphériques disposent également d'un port USB arrière conçu pour les lecteurs de cartes et les périphériques d'interface utilisateur, tels qu'un clavier.

- 1. Dans le serveur Web intégré, cliquez sur Paramètres > Sécurité > Planifier périphériques USB.
- 2. Sélectionnez une action de périphérique, puis indiquez quand ce dernier exécute l'action.

3. Cliquez sur Enregistrer.

Pour réactiver l'utilisation des ports hôtes USB, créez une entrée de planification d'activation pour chaque entrée de planification de désactivation.

Vous pouvez créer plusieurs programmations.

#### <span id="page-53-0"></span>**DÉFINITION DES RESTRICTIONS DE CONNEXION**

Pour empêcher tout accès malveillant à un appareil, vous pouvez limiter le nombre de tentatives de connexion non valides et exiger un délai de verrouillage avant qu'un utilisateur puisse tenter de se reconnecter.

De nombreuses organisations établissent des restrictions de connexion pour les actifs informationnels tels que les postes de travail et les serveurs. Assurez-vous que les restrictions de connexion aux périphériques sont également conformes aux politiques de sécurité de l'organisation.

- 1. Dans le serveur Web intégré, cliquez sur Paramètres > Sécurité > Restrictions de connexion.
- 2. Définissez les restrictions de connexion.
	- Échecs de connexion : indiquer le nombre de fois qu'un utilisateur peut tenter de se connecter avant d'être verrouillé.
	- Délai avant échec : Indiquez le nombre de tentatives de connexion d'un utilisateur avant le verrouillage.
	- Délai de verrouillage : indiquer la durée du verrouillage.
	- Délai de connexion Web : indiquer la durée de connexion d'un utilisateur à distance avant d'être déconnecté automatiquement.
- 3. Cliquez sur Enregistrer.

#### <span id="page-53-1"></span>**CONFIGURATION DE L'IMPRESSION CONFIDENTIELLE**

Les utilisateurs qui impriment des informations confidentielles ou sensibles peuvent utiliser l'option d'impression confidentielle. Cette option permet aux travaux d'impression de rester dans la file d'impression jusqu'à ce que l'utilisateur saisisse un code PIN sur le panneau de commande de l'imprimante.

- 1. Dans le serveur Web intégré, cliquez sur Paramètres > Sécurité > Configuration de l'impression confidentielle.
- 2. Entrez une option pour les paramètres suivants :
	- Nombre max. de codes PIN erronés : configurer le nombre de codes PIN non valides qu'il est possible de saisir.
		- Lorsque le nombre limite est atteint, les travaux d'impression correspondant au nom d'utilisateur et au code PIN sont supprimés.
		- Ce paramètre ne s'affiche que lorsqu'un disque dur d'imprimante formaté et en état de marche est installé.
- Pour le désactiver, cliquez sur 0.
- Expiration des travaux confidentiels : définir un délai d'expiration pour les travaux d'impression confidentiels.
	- Lorsque l'option est désactivée, les travaux confidentiels suspendus sont stockés dans l'imprimante jusqu'à ce qu'ils soient libérés ou supprimés manuellement.
	- Les modifications de ce paramètre n'affectent pas le délai d'expiration des travaux d'impression confidentiels qui se trouvent déjà dans la mémoire de l'imprimante ou sur le disque dur.
	- Si l'imprimante est mise hors tension, tous les travaux confidentiels stockés dans la mémoire de l'imprimante sont supprimés.
- Répéter expiration travail : définir un délai d'expiration pour un travail d'impression répété.

Remarque : Les travaux suspendus répétés sont stockés dans la mémoire de l'imprimante pour réimpression.

- Vérifier expiration travail : définir un délai d'expiration de la vérification des travaux. Après avoir imprimé la première copie, l'imprimante attend le délai d'expiration, puis imprime les autres copies.
- Remarque : L'option Vérifier les travaux imprime une copie pour s'assurer que la qualité est satisfaisante avant d'imprimer les autres copies.
	- Différer expiration travail : définir un délai d'expiration de la réserve de stockage de travaux. L'imprimante conserve les travaux jusqu'à la date d'expiration.

Remarque : Les travaux suspendus réservés sont automatiquement supprimés après l'impression.

- Conserver tous les travaux suspendus : configurer l'imprimante pour suspendre tous les travaux d'impression.
- Conserver les documents en double : configurer l'imprimante pour imprimer d'autres documents ayant le même nom de fichier sans supprimer des travaux d'impression.
- 3. Cliquez sur Enregistrer.

#### <span id="page-54-0"></span>**ACTIVATION DES PARAMÈTRES LDAP DE SOLUTIONS**

- 1. Dans le serveur Web intégré, cliquez sur Paramètres > Sécurité > Paramètres LDAP de solutions.
- 2. Sélectionnez une ou plusieurs des options suivantes :
	- Suivre les renvois LDAP : rechercher les différents serveurs dans le domaine du compte utilisateur connecté.
	- Vérification du certificat LDAP

Remarque : Pour appliquer les modifications, redémarrez l'appareil.

3. Cliquez sur Enregistrer.

#### <span id="page-54-1"></span>**AFFICHAGE DES APPLICATIONS OU FONCTIONS SÉCURISÉES SUR L'ÉCRAN D'ACCUEIL**

Par défaut, les applications ou fonctions sécurisées sont masquées sur l'écran d'accueil de l'imprimante.

- 1. Dans le serveur Web intégré, cliquez sur Paramètres > Sécurité > Divers.
- 2. Dans le menu Fonctions protégées, sélectionnez Afficher.
- 3. Cliquez sur Enregistrer.

#### <span id="page-55-0"></span>**ACTIVATION DE LA FONCTION AUTORISATION D'IMPRESSION**

Utilisez cette fonction pour contrôler les coûts. Le fait que les utilisateurs soient autorisés à imprimer en couleur ou en noir et blanc dépend de la configuration des autorisations pour l'utilisateur. Pour plus d'informations, reportez-vous à la section Gestion des méthodes de [connexion.](#page-33-0)

- 1. Dans le serveur Web intégré, cliquez sur Paramètres > Sécurité > Divers.
- 2. Sélectionnez Autorisation d'impression.
- 3. Cliquez sur Enregistrer.

#### <span id="page-55-1"></span>**ACTIVATION DU CAVALIER DE RÉINITIALISATION DE LA SÉCURITÉ**

Si l'appareil est verrouillé en raison d'un mot de passe administrateur oublié ou d'une perte de connectivité réseau, vous pouvez le réinitialiser afin de le récupérer. Accédez à la carte logique et déplacez le cavalier de réinitialisation pour couvrir les broches centrale et exposée.

Pour vous assurer que le périphérique n'est pas réinitialisé de manière malveillante, sécurisez l'accès à la carte logique avec un câble de verrouillage.

Avertissement—Dommage potentiel : La réinitialisation du périphérique supprime toutes les données du client.

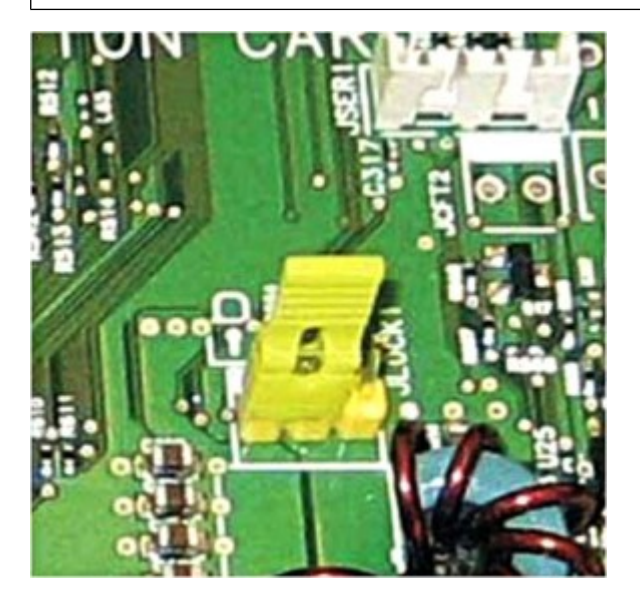

La fonction de réinitialisation sécurisée nécessite que, dans le serveur Web intégré, vous spécifiiez l'effet de l'utilisation du cavalier de réinitialisation sécurisé, qui se trouve sur la carte logique.

1. Dans le serveur Web intégré, cliquez sur Paramètres > Sécurité > Divers.

- 2. Dans le menu Cavalier de réinitialisation de sécurité, sélectionnez une des options suivantes :
	- Autoriser accès invité : accorder un contrôle d'accès total à l'invité.
	- Aucun effet : tous les contrôles d'accès protégés demeurent protégés.

Avertissement—Dommage potentiel : Si cette option est sélectionnée, l'appareil est verrouillé et vous ne pouvez pas accéder aux menus de sécurité. Pour remplacer la carte logique de l'appareil et accéder à nouveau aux menus de sécurité, une intervention technique est requise.

- 3. Le cas échéant, tapez une valeur dans le champ Longueur minimale du mot de passe.
- 4. Pour activer le mot de passe ou afficher le code PIN, cliquez sur l'option correspondante.
- 5. Cliquez sur Enregistrer.

# <span id="page-57-0"></span>Protection de données

#### <span id="page-57-1"></span>**CONFIGURATION DES PARAMÈTRES DE L'IMPRIMANTE**

Remarque : Certains paramètres ne sont disponibles que sur certains modèles d'imprimante.

- 1. Dans le serveur Web intégré, cliquez sur Paramètres > Périphérique > Maintenance.
- 2. En fonction du modèle de l'imprimante, cliquez sur Menu Config ou Menu configuration.
- 3. Configurez les paramètres USB.
	- PnP USB : modifier le mode de pilote USB de l'imprimante pour améliorer sa compatibilité avec un ordinateur personnel.
	- Vitesse USB : configurer le port USB pour un fonctionnement à pleine vitesse et désactiver ses fonctionnalités haute vitesse.
- 4. Configurez les paramètres du magasin.
	- Afficher le message d'insertion du magasin : afficher un message sur l'état du magasin.
	- Chargement de papier A5 : spécifier l'orientation de la page lors du chargement de papier au format A5.
	- Invites papier : définir la source papier à utiliser lorsque vous êtes invité à charger du papier.
	- Invites enveloppes : définir la source de papier à utiliser lorsque vous êtes invité à charger une enveloppe.
	- Action des invites : configurer l'imprimante pour répondre aux invites de changement liées au papier ou aux enveloppes.
- 5. Configurez les paramètres de relevés. Imprimez les relevés relatifs aux paramètres du menu, à l'état et aux journaux d'événements de l'imprimante.
	- Page des paramètres de menus
	- Journal d'événements
	- Résumé du journal d'événements
- 6. Configurez le paramètre d'utilisation des consommables et des compteurs. Sous Effacer historique utilisation consommables, réinitialisez le compteur de pages consommées ou afficher le nombre total de pages imprimées.
- 7. Configurez les paramètres d'impression.
	- Améliorer netteté polices : définir une valeur de taille en points du texte en dessous de laquelle les écrans à haute fréquence sont utilisés lors de l'impression des données de police. Par exemple, si la valeur est de 24, toutes les polices de taille inférieure ou égale à 24 points utilisent les écrans à haute fréquence.
	- Densité d'impression : régler la densité du toner lors de l'impression de documents.
- 8. Configurez les paramètres de fonctionnement du périphérique.
	- Mode silencieux : configurer l'imprimante de sorte à réduire son niveau sonore lorsqu'elle imprime.

- Remarque : Ce paramètre réduit les performances globales de l'imprimante.
	- Menu panneau de commande : configurer l'imprimante pour afficher les menus du panneau de commandes.
	- Effacer l'état personnalisé : effacer tous les messages personnalisés.
	- Supprimer tous les messages installés à distance
- 9. Cliquez sur Enregistrer.

#### <span id="page-58-0"></span>**EFFACEMENT DE LA MÉMOIRE DE L'IMPRIMANTE**

Pour effacer la mémoire volatile ou les données mises en mémoire tampon sur votre imprimante, mettez l'imprimante hors tension.

Pour effacer la mémoire non volatile ou des paramètres individuels, des paramètres de périphériques et de réseaux, des paramètres de sécurité ainsi que des solutions intégrées, procédez comme suit :

- 1. Dans le serveur Web intégré, cliquez sur Paramètres > Périphérique > Maintenance.
- 2. Dans la section Effacer la mémoire de l'imprimante, sélectionnez Effacer toutes les informations en mémoire non volatile.
- 3. Si nécessaire, dans la section Après suppression de la mémoire non volatile, sélectionnez Démarrer l'assistant de configuration initiale ou Laisser l'imprimante hors ligne après avoir supprimé la mémoire.
- 4. Cliquez sur Démarrer.

#### <span id="page-58-1"></span>**EFFACEMENT DE LA MÉMOIRE DU DISQUE DUR DE L'IMPRIMANTE**

Remarque : Ce processus peut durer quelques minutes voire plus d'une heure. Pendant ce temps, l'imprimante ne peut pas traiter d'autres tâches.

Les instructions suivantes ne sont disponibles que pour les modèles d'imprimantes dotés d'un disque dur.

- 1. Dans le serveur Web intégré, cliquez sur Paramètres > Périphérique > Maintenance.
- 2. Dans la section Effacer la mémoire du disque dur, sélectionnez Effacer toutes les informations du disque dur.
- 3. Cliquez sur Démarrer.

#### <span id="page-59-0"></span>**CONFIGURATION DU CHIFFREMENT DU DISQUE DUR DE L'IMPRIMANTE**

Remarque : Avant d'effectuer cette procédure, lisez les informations ci-après.

- Le chiffrement du disque dur efface son contenu. Si nécessaire, sauvegardez les données importantes de l'imprimante avant de commencer le chiffrement.
- Veillez à ne pas mettre l'imprimante hors tension pendant le processus de chiffrement de données. Vous pouvez perdre vos données.
- Le chiffrement du disque peut durer quelques minutes voire plus d'une heure. Pendant ce temps, l'imprimante ne peut pas traiter d'autres tâches.

Les instructions suivantes ne sont disponibles que pour les modèles d'imprimantes dotés d'un disque dur.

- 1. Dans le serveur Web intégré, cliquez sur Paramètres > Sécurité > Chiffrement disque dur.
- 2. Cliquez sur Démarrer le chiffrement.

Remarque : Dans la dernière version du micrologiciel, le cryptage du disque est activé par défaut. Il ne peut être désactivé.

#### <span id="page-59-1"></span>**RESTAURATION DES PARAMÈTRES USINE**

Remarque : Certains paramètres ne sont disponibles que sur certains modèles d'imprimante.

- 1. Dans le serveur Web intégré, cliquez sur Paramètres > Périphérique > Restaurer les paramètres usine.
- 2. Sélectionnez le paramètre à restaurer.
	- Restaurer les paramètres d'imprimante : restaurer tous les paramètres d'imprimante aux valeurs d'usine.
	- Restaurer les paramètres réseau : restaurer tous les paramètres réseau aux valeurs d'usine.
	- Restaurer les paramètres d'application : restaurer tous les paramètres d'applications aux valeurs d'usine.
- 3. Cliquez sur Démarrer.

# <span id="page-60-0"></span>Dépannage

Ce chapitre contient :

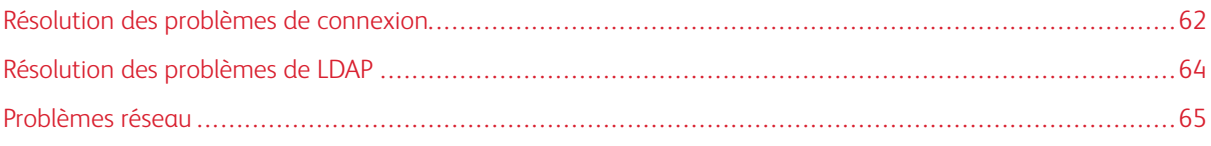

#### <span id="page-61-0"></span>Résolution des problèmes de connexion

#### <span id="page-61-1"></span>**UTILISATEUR VERROUILLÉ**

Pour résoudre le problème, effectuez l'une ou plusieurs des opérations suivantes :

1. Mettez à jour le nombre autorisé d'échecs de connexion et le temps de verrouillage.

Remarque : Cette solution n'est applicable qu'à certains modèles d'imprimante.

Il est possible que l'utilisateur ait atteint le nombre maximal d'échecs de connexion autorisé.

- 2. Dans le serveur Web intégré, cliquez sur Paramètres > Sécurité > Restrictions de connexion.
- 3. Mettez à jour le nombre autorisé d'échecs de connexion et le temps de verrouillage.
- 4. Cliquez sur Enregistrer.

Remarque : Les nouveaux paramètres prennent effet après l'expiration du délai de verrouillage.

5. Remettez en place ou remplacez la carte à puces.

Remarque : Vérifiez si la carte à puce que vous utilisez peut être réinitialisée. Dans le cas contraire, remplacez-la.

#### <span id="page-61-2"></span>**L'UTILISATEUR EST DÉCONNECTÉ AUTOMATIQUEMENT**

Pour résoudre le problème, augmentez la valeur du délai d'affichage.

- 1. Dans le serveur Web intégré, cliquez sur Paramètres > Périphérique > Préférences.
- 2. Augmentez la valeur du délai d'affichage.
- 3. Cliquez sur Enregistrer.

#### <span id="page-61-3"></span>**L'UTILISATEUR NE PEUT PAS ACCÉDER AUX APPLICATIONS OU AUX FONCTIONS**

Assurez-vous que l'utilisateur est affecté à un groupe qui a accès aux applications et aux fonctions.

Pour plus d'informations, reportez-vous à la section Gestion des méthodes de [connexion.](#page-33-0)

#### <span id="page-61-4"></span>**LES HORLOGES DU KDC ET DE L'IMPRIMANTE NE SONT PAS SYNCHRONISÉES**

Vérifiez que les paramètres de la date et l'heure sur l'imprimante sont corrects.

Pour plus d'informations, reportez-vous à la section [Définition](#page-39-0) de la date et de l'heure.

#### <span id="page-61-5"></span>**LE CERTIFICAT DU CONTRÔLEUR DE DOMAINE N'EST PAS INSTALLÉ**

Assurez-vous que le certificat adéquat est installé sur l'imprimante.

Pour plus d'informations, reportez-vous à la section Gestion des [certificats.](#page-47-0)

#### <span id="page-62-0"></span>**KDC NE RÉPOND PAS DANS LE DÉLAI REQUIS**

Pour résoudre le problème, effectuez l'une ou plusieurs des opérations suivantes :

- Assurez-vous que l'adresse IP ou le nom d'hôte du KDC est correct.
- Assurez-vous que KDC est disponible dans le fichier de configuration. Vous pouvez ajouter plusieurs KDC dans le fichier de configuration.
- Assurez-vous que les paramètres du serveur et du pare-feu sont configurés pour permettre la communication entre l'imprimante et le serveur KDC sur le port 88.

# <span id="page-63-0"></span>Résolution des problèmes de LDAP

#### <span id="page-63-1"></span>**ÉCHEC RECHERCHE LDAP**

Pour résoudre le problème, effectuez l'une ou plusieurs des opérations suivantes :

1. Assurez-vous que les paramètres du serveur et du pare-feu sont configurés pour permettre la communication entre l'imprimante et le serveur LDAP sur les ports 389 et 636. Les ports par défaut sont les ports 389 et 636.

Si la recherche DNS inversée n'est pas utilisée sur votre réseau, désactivez la recherche IP inversée dans les paramètres Kerberos.

- 2. Pour désactiver les recherches d'IP inversées :
	- a. Dans le serveur Web intégré, cliquez sur Paramètres > Sécurité.
	- b. Dans la section Comptes réseau, cliquez sur Kerberos.
	- c. Dans la section Paramètres divers, sélectionnez Désactiver les recherches d'IP inversées.
	- d. Cliquez sur Enregistrer et vérifier.
- 3. Si le serveur LDAP exige le protocole SSL, activez SSL pour les recherches LDAP. Certaines solutions qui fournissent une authentification exigent que vous activiez SSL pour les recherches LDAP.
- 4. Limitez la base de recherche LDAP à la portée la plus faible possible qui inclut tous les utilisateurs nécessaires.
- 5. Assurez-vous que tous les attributs LDAP recherchés sont corrects.

### <span id="page-64-0"></span>Problèmes réseau

#### <span id="page-64-1"></span>**L'IMPRIMANTE NE COMMUNIQUE PAS SUR LE RÉSEAU**

Essayez les solutions suivantes :

- 1. Vérifiez l'état du réseau.
	- a. Dans le serveur Web intégré, cliquez sur Relevés > Réseau > Page de configuration du réseau.
	- b. Dans la section Ethernet et/ou Sans fil, vérifiez l'état de la carte.
	- c. Si l'imprimante est déconnectée, assurez-vous que le câble Ethernet est correctement connecté s'il s'agit d'une connexion filaire.
	- d. Si l'imprimante est déconnectée, vérifiez la connexion sans fil de l'imprimante si elle en utilise une. Pour plus d'informations, reportez-vous à la section [Connexion](#page-23-0) à un réseau sans fil.
- 2. Vérifiez l'accès du port de l'imprimante.
	- a. Dans le serveur Web intégré, cliquez sur Paramètres > Réseau/Ports > TCP/IP > Accès au port TCP/ IP.
	- b. Le cas échéant, activez les ports. Pour plus d'informations, reportez-vous à la section [Configuration](#page-25-2) des paramètres d'accès au port TCP/ [IP](#page-25-2).
	- c. Cliquez sur Enregistrer.
- 3. Vérifiez la liste de serveur restreinte.
	- a. Dans le serveur Web intégré, cliquez sur Paramètres > Réseau/Ports > TCP/IP.
	- b. Accédez à la liste de serveur restreinte, puis recherchez l'adresse IP de l'imprimante.
	- c. Si l'adresse IP s'y trouve, supprimez-la.
	- d. Cliquez sur Enregistrer.
- 4. Assurez-vous que la communication n'est pas bloquée par un pare-feu ou un VPN sur le lieu de travail.

[Dépannage](#page-60-0)

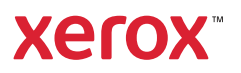